# **INSPIRON™**

**GUIA DE CONFIGURAÇÃO**

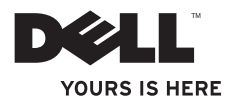

# **INSPIRON™**

**GUIA DE CONFIGURAÇÃO**

Modelo regulamentar: P08E series Tipo regulamentar: P08E001

# **Notas, Avisos e Advertências**

**NOTA:** Uma NOTA fornece informações importantes que ajudam a utilizar melhor o computador.

**AVISO: Um AVISO indica potenciais danos do hardware ou perda de dados e explica como evitar o problema.**

**ADVERTÊNCIA: Uma ADVERTÊNCIA alerta para a possibilidade de danos materiais, lesões corporais ou morte.**

Se tiver adquirido um computador Dell™ Série n, as referências neste documento relativas aos sistemas operativos Microsoft® Windows® não são aplicáveis.

**As informações contidas neste documento estão sujeitas a alterações sem aviso prévio.**

#### **© 2010 Dell Inc. Todos os direitos reservados.**

 $\frac{1}{2}$  ,  $\frac{1}{2}$  ,  $\frac{1$ 

A reprodução destes materiais, sob qualquer forma, sem a autorização por escrito da Dell Inc. é estritamente proibida.

Marcas comerciais utilizadas neste texto: Dell, o logótipo DELL, Inspiron, YOURS IS HERE, Solution Station e DellConnect são marcas comerciais da Dell Inc.; Intel, Pentium e Celeron são marcas comerciais registadas e Core é uma marca comercial da Intel Corporation nos Estados Unidos e noutros países: Microsoft, Windows, Windows Vista e o logótipo do botão Iniciar do Windows Vista são marcas comerciais ou marcas comerciais registadas da Microsoft Corporation nos Estados Unidos e/ou noutros países: AMD e ATI Mobility Radeon são marcas comerciais ou marcas comerciais registadas da Advanced Micro Devices, Inc.; Blu-ray Disc é uma marca comerciais da Blu-ray Disc Association; Bluetooth é uma marca comercial registada propriedade da Bluetooth SIG, Inc. e é utilizada pela Dell sob licença.

Neste documento podem ser mencionadas outras marcas comerciais e nomes como referência às entidades que invocam as marcas e nomes ou respectivos produtos. A Dell Inc. declara que não tem interesse de propriedade sobre marcas e nomes de terceiros.

#### **Novembro de 2010 P/N C0DP9 Rev. A03**

# **Índice**

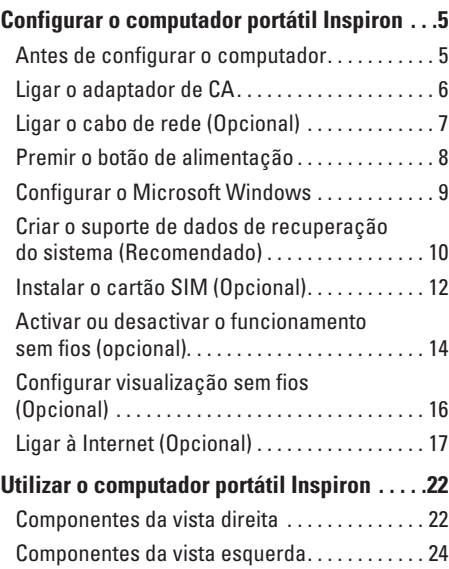

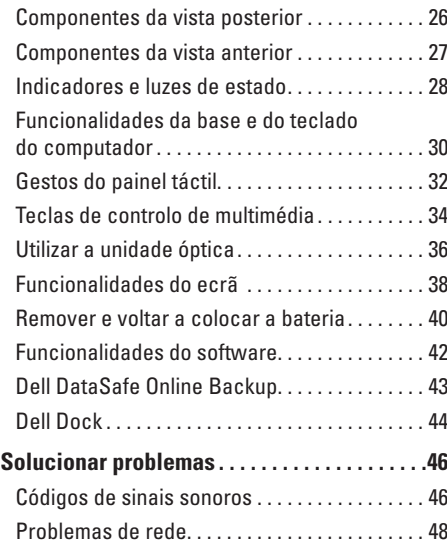

#### **Índice**

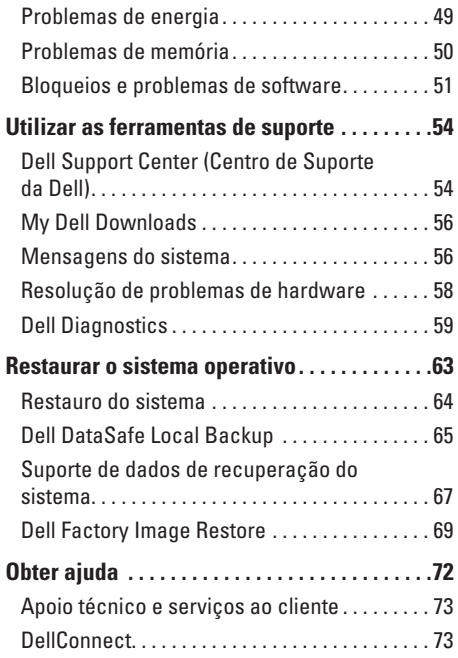

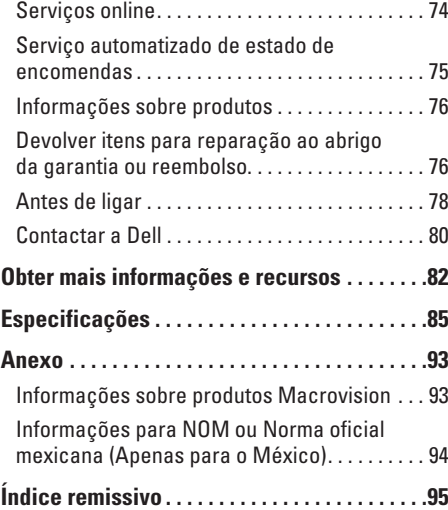

# <span id="page-6-0"></span>**Configurar o computador portátil Inspiron**

Esta secção fornece informações sobre configurar o seu computador portátil Dell™ Inspiron™.

# **Antes de configurar o computador**

Ao posicionar o computador, certifique-se de que este dispõe de ventilação adequada e de que está numa superfície nivelada, com acesso fácil a uma fonte de alimentação.

Um fluxo de ar insuficiente em redor do computador portátil Inspiron pode causar o respectivo sobreaquecimento. Para evitar o sobreaquecimento, certifique-se de que deixa um espaço de, pelo menos, 10,2 cm na parte posterior do computador e um mínimo de 5,1 cm nos restantes lados. Nunca deve colocar o computador num espaço sem ventilação, tal como um armário ou uma gaveta, quando este está ligado à corrente.

**ADVERTÊNCIA: Não bloqueie, não introduza objectos nem permita a acumulação de poeira nas aberturas de ventilação. Não coloque o seu computador Dell™ em funcionamento num ambiente com fluxo de ar insuficiente, tal como uma pasta fechada, ou em superfícies têxteis, tais como alcatifas ou tapetes. A restrição de fluxo de ar pode danificar o computador, deteriorar o desempenho do computador ou causar um incêndio. O computador liga a ventoinha quando começa a aquecer. O ruído da ventoinha é normal e não indica um problema na ventoinha nem no computador.**

**AVISO: Se colocar ou amontoar objectos pesados ou pontiagudos sobre o computador, poderá causar danos permanentes.**

# <span id="page-7-1"></span><span id="page-7-0"></span>**Ligar o adaptador de CA**

Ligue o adaptador de CA ao computador e, em seguida, ligue-o a uma tomada de parede ou a um protector contra oscilação de tensão.

- **ADVERTÊNCIA: O adaptador de CA funciona com tomadas eléctricas de todo o mundo. Contudo, os conectores de alimentação e as extensões eléctricas variam de acordo com os países. A utilização de um cabo incompatível ou a ligação incorrecta do cabo a uma extensão ou tomada eléctrica pode causar incêndios ou danos permanentes no computador.**
- **NOTA:** Ligue correctamente o cabo de alimentação ao adaptador e certifique-se de que a luz no adaptador acende quando liga a corrente.

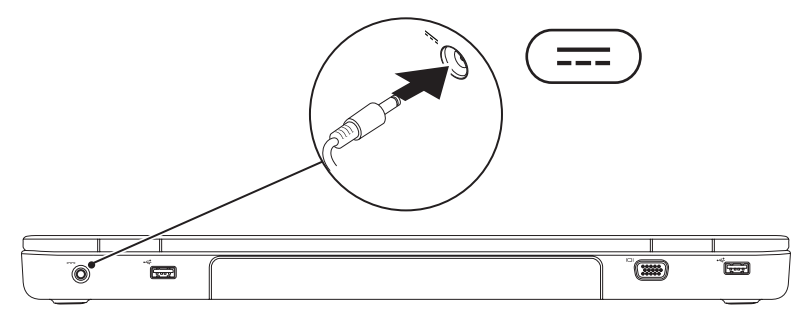

## <span id="page-8-0"></span>**Ligar o cabo de rede (Opcional)**

Para utilizar uma ligação de rede com fios, ligue o cabo de rede.

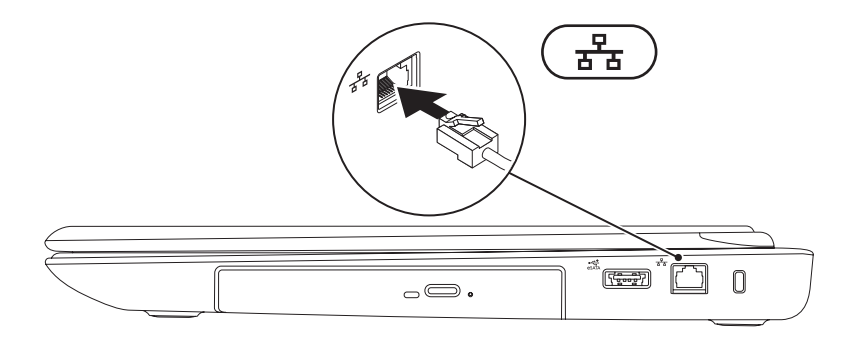

# <span id="page-9-0"></span>**Premir o botão de alimentação**

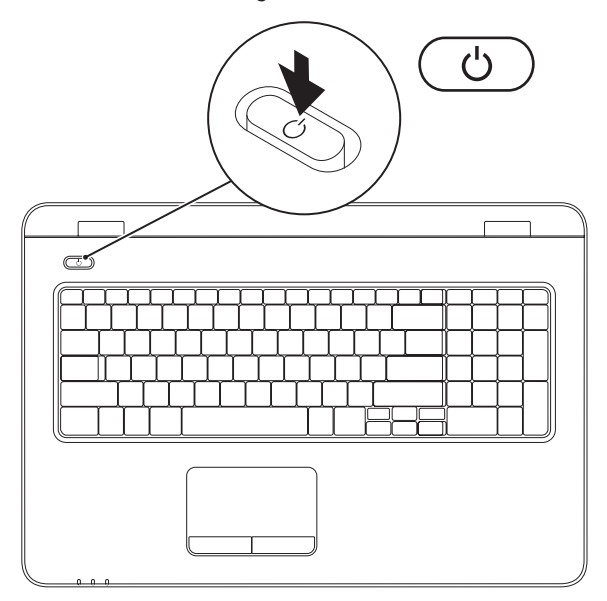

# <span id="page-10-0"></span>**Configurar o Microsoft Windows**

O computador da Dell está pré-configurado com o sistema operativo Microsoft® Windows®. Para configurar o Windows pela primeira vez, siga as instruções no ecrã. Estes passos são obrigatórios e poderão demorar algum tempo a serem concluídos. Os ecrãs de configuração do Windows irão guiá-lo através de vários procedimentos, incluindo a aceitação dos contratos de licença, a definição de preferências e a configuração de uma ligação à Internet.

- **AVISO: Não interrompa o processo de configuração do sistema operativo. Caso contrário, poderá inutilizar o computador e terá de reinstalar o sistema operativo.**
- **NOTA:** Para um desempenho ideal do seu computador, é aconselhável transferir e instalar os  $\mathscr{U}$ controladores e BIOS mais recentes para o seu computador, disponíveis em **support.dell.com**.
- **NOTA:** Para mais informações sobre o sistema operativo e respectivas funções, visite  $\mathscr{M}$ **support.dell.com/MyNewDell**.

# <span id="page-11-0"></span>**Criar o suporte de dados de recuperação do sistema (Recomendado)**

**NOTA:** Recomenda-se que crie um suporte de dados de recuperação do sistema imediatamente após configurar o Microsoft Windows.

O suporte de dados de recuperação do sistema pode ser utilizado para restaurar o computador para o estado de funcionamento em que se encontrava quando o computador foi adquirido, preservando os ficheiros de dados (não sendo necessário utilizar o disco *Operating System* (Sistema operativo)). Pode utilizar o suporte de dados de recuperação do sistema, se as alterações no hardware, software, controladores ou outras definições do sistema tiverem deixado o computador num estado de funcionamento indesejável.

Para criar o suporte de dados de recuperação do sistema, necessitará do seguinte:

- • Cópia de segurança local Dell DataSafe
- • Chave (unidade) USB com uma capacidade mínima de 8 GB ou DVD-R/DVD+R/Blu-ray Disc™
- **Z NOTA:** O Dell DataSafe Local Backup não suporta discos regraváveis.

Para criar um suporte de dados de recuperação do sistema:

- **1.** Certifique-se de que o adaptador de CA está ligado (consulte a secção "Ligar o adaptador de CA" na página [6\)](#page-7-1).
- **2.** Introduza o disco ou a chave USB no computador.
- **3.** Clique em **Iniciar** → **Programas**→ **Dell DataSafe Local Backup**.
- **4.** Clique em **Create Recovery Media** (Criar suporte de dados de recuperação).
- **5.** Siga as instruções apresentadas no ecrã.
- **ZA NOTA:** Para obter informações sobre a utilização do suporte de dados de recuperação do sistema, consulte a secção "Suporte de dados de recuperação do sistema" na página [67.](#page-68-1)

# <span id="page-13-0"></span>**Instalar o cartão SIM (Opcional)**

- **AVISO: Não insira um cartão SIM na ranhura de cartões SIM se não tiver comprado um computador com uma placa de banda larga móvel. Caso contrário, poderá inutilizar o computador e terá de recorrer a um técnico qualificado para reparar o computador. Consulte a factura de compra para confirmar se comprou uma placa de banda larga móvel.**
- 
- **NOTA:** A instalação do cartão SIM não é necessária caso esteja a utilizar um cartão EVDO para aceder à Internet.

A instalação de um cartão Subscriber Identity Module (SIM) permite-lhe navegar na Internet, verificar o correio electrónico e estabelecer ligação a uma rede virtual privada (PVN). Para aceder a estas funcionalidades, deve estar ligado à rede do seu fornecedor de serviços móveis.

Para instalar o cartão SIM:

- **1.** Desligue o seu computador.
- **2.** Remova a bateria (consulte a secção "Remover e substituir a bateria" na página [40\)](#page-41-1).
- **3.** No compartimento da bateria, faça deslizar o cartão SIM para o interior da ranhura do cartão SIM.
- **4.** Volte a colocar a bateria (consulte a secção "Remover e substituir a bateria" na página [40](#page-41-1)).
- **5.** Ligue o computador.

Para remover o cartão SIM, pressione e ejecte o cartão SIM.

#### **Configurar o computador portátil Inspiron**

- compartimento da bateria
- Ranhura do cartão SIM
- Cartão SIM

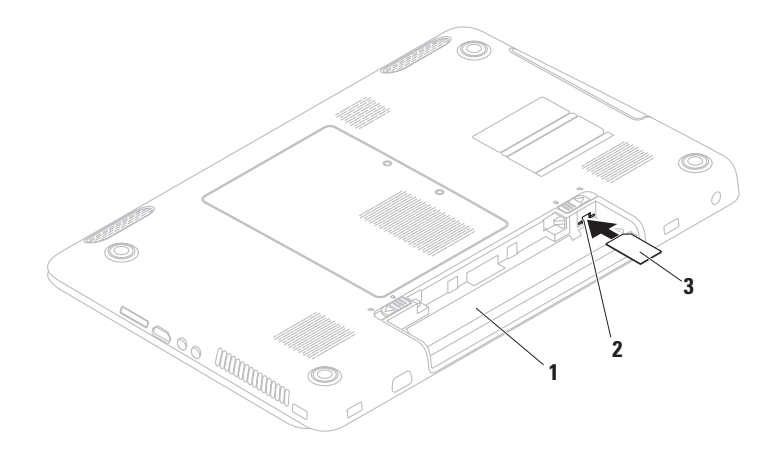

## <span id="page-15-1"></span><span id="page-15-0"></span>**Activar ou desactivar o funcionamento sem fios (opcional)**

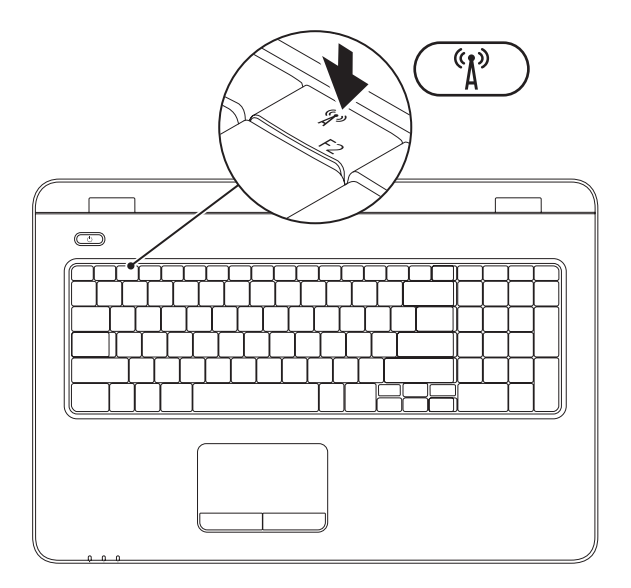

**ZA NOTA:** A funcionalidade sem fios apenas está disponível no seu computador, caso tenha encomendado uma placa WLAN quando efectuou a compra. Para obter mais informações sobre os cartões suportados pelo computador, consulte a secção "Especificações" na página [85.](#page-86-1) Para activar a ligação sem fios:

- **1.** Assegure-se de que o computador está ligado.
- **2.** Prima a tecla de funcionamento sem fios  $\binom{R}{k}$  na fila de teclas de função do teclado.

No ecrã aparecerá uma confirmação da selecção efectuada.

Funcionamento sem fios activado

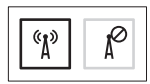

Funcionamento sem fios desactivado

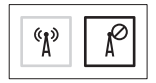

Para desactivar o funcionamento sem fios:

Prima novamente a tecla de funcionamento sem fios  $N^{\delta}$  na fila de teclas de função do teclado para desligar todos os dispositivos sem fios.

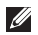

**NOTA:** A tecla de funcionamento sem fios permite-lhe desligar rapidamente todos os dispositivos sem fios (Wi-Fi e Bluetooth®) do computador como, por exemplo, quando lhe é pedido para desactivar todos os dispositivos sem fios, durante um voo.

# <span id="page-17-0"></span>**Configurar visualização sem fios (Opcional)**

**NOTA:** A funcionalidade Wireless Display poderá não ser suportada em todos os computadores. Para mais informações sobre os requisitos de hardware e software para a configuração da funcionalidade Wireless Display, visite **www.intel.com**.

A funcionalidade Wireless Display da Intel permite partilhar o monitor do computador com uma televisão sem o recurso a cabos. Antes de configurar a funcionalidade Wireless Display, terá de ligar um adaptador Wireless Display à televisão.

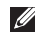

**NOTA:** O adaptador Wireless Display não é fornecido com o computador e terá de ser adquirido em separado.

Se o seu computador suportar a funcionalidade Wireless Display, então o ícone Intel Wireless Display **3** será visível no ambiente de trabalho do Windows.

Como configurar a funcionalidade Wireless Display:

- **1.** Ligue o computador.
- **2.** Prima <Fn> junto com a tecla  $(K^3)$  na fila de teclas de função do teclado para activar a função sem fios.
- **3.** Ligue o adaptador de visualização sem fios à televisão.
- **4.** Ligue a televisão.
- **5.** Seleccione a origem de vídeo adequada para a televisão como, por exemplo, HDMI1, HDMI2 ou S-Vídeo.
- **6.** Clique no ícone Intel Wireless Display **1** no ambiente de trabalho. É apresentada a janela **Intel Wireless Display**.
- **7.** Seleccione **Scan for available displays** (Procurar visualizações disponíveis).
- **8.** Seleccione o adaptador de visualização sem fios na lista **Detected wireless displays** (Visualizações sem fios detectadas).

<span id="page-18-0"></span>**9.** Introduza o código de segurança apresentado na televisão.

Para activar a função de visualização sem fios:

- **1.** Clique no ícone Intel Wireless Display **1.** no ambiente de trabalho. É apresentada a janela **Intel Wireless Display**.
- **2.** Seleccione **Connect to Existing Adapter** (Ligar ao adaptador existente).
- **NOTA:** Pode transferir e instalar o controlador mais recente para o "Intel Wireless Display Connection Manager" disponível em **support.dell.com**.
- 

**NOTA:** Para obter mais informações sobre a funcionalidade Wireless Display, consulte a documentação do adaptador Wireless Display.

# **Ligar à Internet (Opcional)**

Para estabelecer ligação à Internet, é necessário um modem externo ou ligação de rede, bem como um fornecedor de serviços de Internet (ISP).

Se a encomenda original não incluir um modem USB externo ou um adaptador WLAN, poderá adquiri-lo em **www.dell.com**.

#### **Configurar uma ligação com fios**

- • Se estiver a utilizar uma ligação DSL ou uma ligação de modem por cabo/ satélite, contacte o seu ISP ou serviço de telecomunicações móveis para obter instruções de configuração.
- • Se estiver a utilizar uma ligação de acesso telefónico, ligue a linha telefónica ao modem externo USB opcional e à tomada de parede do telefone, antes de configurar a ligação à Internet.

Para concluir a configuração da ligação de Internet com fios, siga as instruções da secção "Configurar a ligação à Internet", na página [19](#page-20-0).

#### **Configurar uma ligação sem fios**

**NOTA:** Para configurar o router sem fios, consulte a documentação fornecida com o router.

Antes de utilizar a ligação sem fios à Internet, é necessário ligar o router sem fios.

Para configurar a ligação a um router sem fios:

#### Windows Vista**®**

- **1.** Certifique-se de que o funcionamento sem fios está activado no seu computador (consulte a secção "Activar ou desactivar a função sem fios" na página [14\)](#page-15-1).
- **2.** Guarde e feche todos os ficheiros abertos e saia de todos os programas abertos.
- **3.** Clique em **Iniciar <sup>€→</sup> → Ligar a**.
- **4.** Siga as instruções apresentadas no ecrã para concluir a configuração.

#### Windows**®**<sup>7</sup>

- **1.** Certifique-se de que o funcionamento sem fios está activado no seu computador (consulte a secção "Activar ou desactivar a função sem fios" na página [14\)](#page-15-1).
- **2.** Guarde e feche todos os ficheiros abertos e saia de todos os programas abertos.
- **3.** Clique em Iniciar <sup>**→**</sup> → Painel de controlo.
- **4.** Na caixa Procurar, introduza rede e, em seguida, clique em **Centro de Rede e Partilha**→ **Ligar a uma rede**.
- **5.** Siga as instruções apresentadas no ecrã para concluir a configuração.

#### <span id="page-20-0"></span>**Configurar a ligação à Internet**

Os ISPs e as respectivas ofertas variam conforme o país. Contacte o seu ISP para obter informações sobre as ofertas disponíveis no seu país.

Se não conseguir estabelecer ligação à Internet, mas já o tiver feito anteriormente, o ISP poderá ter o serviço temporariamente suspenso. Contacte o ISP para verificar o estado do serviço ou volte a tentar estabelecer a ligação mais tarde.

Tenha as informações do ISP acessíveis. Se não tiver um ISP, o assistente **Ligar à Internet** pode ajudá-lo a obter um.

Para configurar a ligação à Internet: Windows Vista

- **1.** Guarde e feche todos os ficheiros abertos e saia de todos os programas abertos.
- **2.** Clique em Iniciar <sup>**⊕**→</sup> Painel de controlo.
- **3.** Na caixa Procurar, introduza rede e, em seguida, clique em **Centro de Rede e Partilha**→ **Configurar uma ligação ou rede**→ **Ligar à Internet**.

É apresentada a janela **Ligar à Internet**.

- **NOTA:** Se não souber qual o tipo de ligação que deve seleccionar, clique em **Ajudar a escolher** ou contacte o ISP.
- **4.** Siga as instruções apresentadas no ecrã e utilize as informações de configuração fornecidas pelo ISP para concluir a configuração.

#### Windows 7

- **1.** Guarde e feche todos os ficheiros abertos e saia de todos os programas abertos.
- **2.** Clique em **Iniciar**  $\bigoplus$   $\rightarrow$  **Painel de controlo.**
- **3.** Na caixa Procurar, introduza rede e. em seguida, clique em **Centro de Rede e Partilha**→ **Configurar uma nova ligação ou rede**→ **Ligar à Internet**. É apresentada a janela **Ligar à Internet**.
- **NOTA:** Se não souber qual o tipo de ligação que deve seleccionar, clique em **Ajudar a escolher** ou contacte o ISP.
- **4.** Siga as instruções apresentadas no ecrã e utilize as informações de configuração fornecidas pelo ISP para concluir a configuração.

**Configurar o computador portátil Inspiron** 

# <span id="page-23-0"></span>**Utilizar o computador portátil Inspiron**

Esta secção fornece informações sobre as funcionalidades disponíveis no computador portátil Inspiron.

# **Componentes da vista direita**

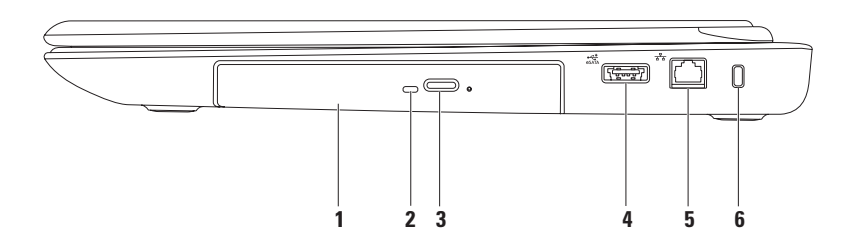

**1 Unidade óptica** — Lê ou grava CDs, DVDs e discos Blu-ray.

Para obter mais informações, consulte a secção "Utilizar a unidade óptica" na página [36.](#page-37-1)

- **2 Luz da unidade óptica**  Fica intermitente quando é premido o botão de ejecção da unidade óptica ou quando é introduzido um disco ou durante a respectiva leitura.
- **3 Botão de ejecção da unidade óptica** Quando premido, abre o compartimento da unidade óptica.
- **4 Conector combinado eSATA/USB** Permite ligar dispositivos de armazenamento compatíveis com eSATA (tais como unidades de disco rígido externas ou unidades ópticas) ou a dispositivos USB (tais como um rato, teclado, impressora, unidade externa ou leitor de MP3).
- **5 Conector de rede** Permite ligar o computador a um dispositivo de rede ou banda larga, se estiver a utilizar uma rede com fios.
- **6 Encaixe do cabo de segurança** Permite ligar ao computador um cabo de segurança, que pode ser adquirido nas lojas.

**NOTA:** Antes de comprar um cabo de segurança, certifique-se de que este encaixa na ranhura de cabo de segurança existente no computador.

## <span id="page-25-0"></span>**Componentes da vista esquerda**

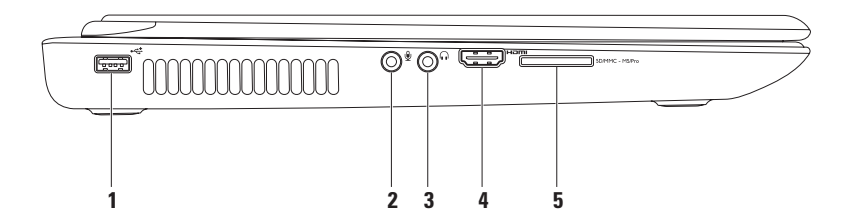

- **1 Conector USB 2.0** Permite ligar dispositivos USB, tais como um rato, teclado, impressora, unidade externa ou leitor de MP3.
- **2 Conector de entrada de áudio/microfone**  Permite ligar um microfone ou funciona como entrada de sinal para utilização em programas de áudio.
- **3 Conector de saída de áudio/auscultadores** Permite ligar os auscultadores ou a sistema de som ou de colunas com alimentação de corrente.
- **4 Conector HDMI** Permite ligar um televisor para obtenção de sinais de vídeo e áudio 5.1.

**NOTA:** Quando utilizado com um monitor, é apenas lido o sinal de vídeo.

5 **SDIMMC** - MS/Pro Leitor de cartões multimédia 7-em-1 — Proporciona um método rápido e conveniente de visualização e partilha de fotografias digitais, música, vídeos e documentos armazenados em cartões de memória.

**NOTA:** O computador é fornecido com uma placa de simulação em plástico, instalada na ranhura para cartões multimédia. A placa de simulação protege as ranhuras não utilizadas contra poeiras e outras partículas. Guarde a placa de simulação para utilização quando não houver nenhum cartão multimédia instalado na ranhura. As placas de simulação de outros computadores poderão não ser compatíveis com o seu computador.

## <span id="page-27-0"></span>**Componentes da vista posterior**

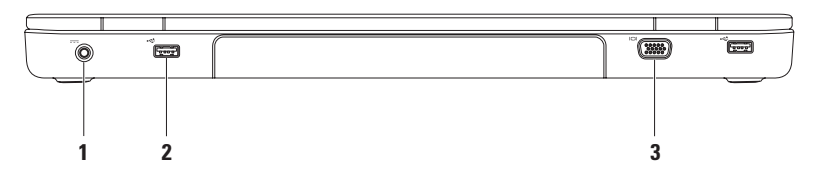

**1 Conector do adaptador CA** — Permite ligar o adaptador de CA para alimentar o computador e carregar a bateria.

- **2**  $\leftarrow$  **Conectores USB 2.0 (2)** Permite ligar dispositivos USB, tais como um rato, teclado, impressora, unidade externa ou leitor de MP3.
- **3 Conector VGA** Permite ligar um monitor ou projector.

#### <span id="page-28-0"></span>**Componentes da vista anterior**

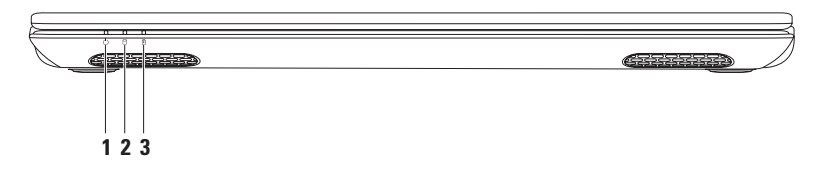

- **1 Luz indicadora de alimentação**  Indica os estados de alimentação. Para obter mais informações sobre a luz indicadora de alimentação, consulte a secção "Indicadores e luzes de estado" na página [28](#page-29-1).
- **2 Luz de actividade da unidade de disco rígido** Acende quando o computador lê ou grava dados. Uma luz branca fixa indica actividade da unidade de disco rígido.

**AVISO: Para evitar a perda de dados, nunca desligue o computador enquanto a luz de actividade da unidade de disco rígido estiver intermitente.**

**3 Luz de estado da bateria** — Indica o estado da carga da bateria. Para obter mais informações sobre a luz de estado da bateria, consulte a secção "Indicadores e luzes de estado" na página [28](#page-29-1).

**NOTA:** A bateria está a carregar quando o computador é alimentado através do adaptador de CA.

# <span id="page-29-1"></span><span id="page-29-0"></span>**Indicadores e luzes de estado**

**Luz de estado da bateria**

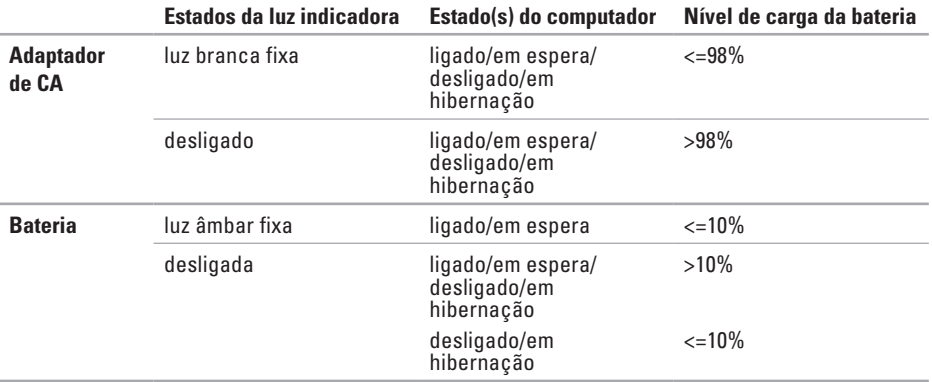

**X NOTA:** A bateria está a carregar quando o computador é alimentado através do adaptador de CA.

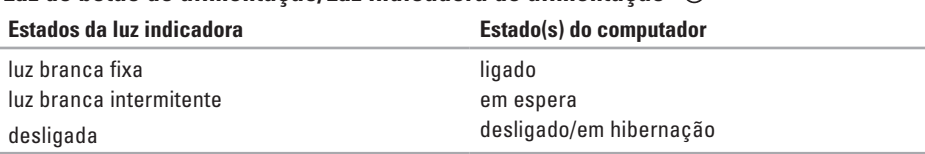

#### **Luz do botão de alimentação/Luz indicadora de alimentação**

**NOTA:** Para obter informações sobre problemas de alimentação, consulte a secção "Problemas de alimentação" na página [49](#page-50-1).

## <span id="page-31-0"></span>**Funcionalidades da base e do teclado do computador**

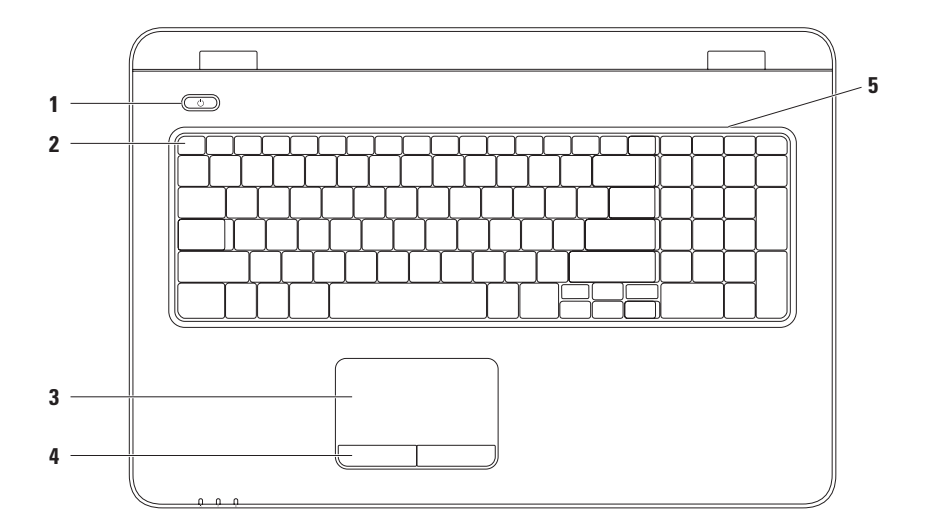

**1 Botão e luz de alimentação** — Liga ou desliga o computador quando é premido. A luz no botão indica os estados de alimentação.

Para obter mais informações sobre a luz do botão de alimentação, consulte a secção "Indicadores e luzes de estado" na página [28](#page-29-1).

**2 Fila de teclas de função** — Esta fila inclui a tecla de activação ou desactivação do funcionamento sem fios, as teclas de aumento ou diminuição do brilho, as teclas de multimédia e a tecla de activação ou desactivação do painel táctil.

Para obter mais informações sobre as teclas de multimédia, consulte a secção "Teclas de controlo multimédia" na página [34.](#page-35-1)

**3 Painel táctil** — Disponibiliza as funcionalidades do rato, tais como mover o cursor, arrastar ou mover os itens seleccionados e clicar com o botão esquerdo, através de um toque na respectiva superfície. O painel táctil suporta as funções Deslocar, Virar, Zoom e Rodar. Para alterar as definições do painel táctil, faça duplo clique no ícone de **painel táctil Dell** na área de notificação do ambiente de trabalho. Para mais informações, consulte a secção "Gestos do painel táctil" na página [32](#page-33-1).

**NOTA:** Para activar ou desactivar o painel táctil, prima a tecla  $\blacksquare$  na fila de teclas de função do teclado.

- **4 Botões do painel táctil (2)** Disponibilizam as funções de clique com o botão esquerdo e direito do rato.
- **5 Microfone**  Faculta som de qualidade para videoconferências e gravação de voz.

# <span id="page-33-1"></span><span id="page-33-0"></span>**Gestos do painel táctil**

#### **Deslocamento**

Permite percorrer o conteúdo. A funcionalidade de deslocamento inclui:

**Deslocamento automático vertical** — Permite deslocar o cursor para cima ou para baixo na janela activa.

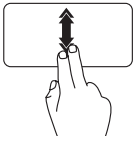

Mova rapidamente dois dedos para cima ou para baixo para activar o deslocamento automático vertical.

Toque no painel táctil para parar o deslocamento automático.

#### **Deslocamento automático horizontal** —

Permite deslocar o cursor para a esquerda ou para a direita na janela activa.

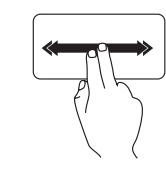

Mova rapidamente dois dedos para a esquerda ou para a direita para activar o deslocamento automático horizontal.

Toque no painel táctil para parar o deslocamento automático.

#### **Virar**

Permite voltar o conteúdo para a frente ou para trás, com base na direcção definida.

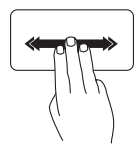

Mova rapidamente três dedos na direcção pretendida para virar o conteúdo na janela activa.

#### **Zoom**

Permite aumentar ou diminuir a ampliação do conteúdo do ecrã. A funcionalidade de zoom inclui:

**"Pinch"** — Permite aumentar ou diminuir o zoom, afastando ou aproximando dois dedos no painel táctil.

Para aumentar o zoom:

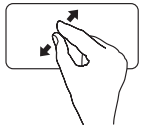

Afaste dois dedos para aumentar a visualização da janela activa.

Para diminuir o zoom:

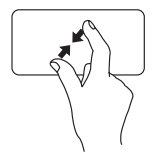

Aproxime dois dedos para diminuir a visualização da janela activa.

#### **Rotação**

Permite rodar o conteúdo activo no ecrã. A funcionalidade de rotação inclui:

**Girar** — Permite rodar o conteúdo activo utilizando dois dedos, sendo que um dos dedos fica fixo enquanto que o outro roda.

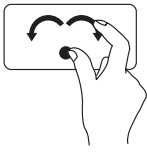

Mantendo o polegar fixo, mova o dedo indicador em arco para a direita ou para a esquerda para rodar o item seleccionado no sentido dos ponteiros do relógio ou no sentido contrário.

# <span id="page-35-1"></span><span id="page-35-0"></span>**Teclas de controlo de multimédia**

As teclas de controlo de multimédia estão situadas na fila de teclas de função do teclado. Para utilizar os controlos de multimédia, prima a tecla pretendida. Pode configurar as teclas de controlo de multimédia no teclado, utilizando o **Utilitário de configuração do sistema** (BIOS) ou o **Windows Mobility Center**.

#### **Utilitário de configuração do sistema (BIOS)**

- **1.** Prima <F2> durante o POST (Power On Self Test [Teste Automático de Ligação]) para aceder ao **Utilitário de configuração do sistema** (BIOS).
- **2.** No **Function Key Behavior** (Comportamento das teclas de função), seleccione **Multimedia Key First** (Tecla de multimédia primeiro) ou **Function Key First** (Tecla de função primeiro).

**Multimedia Key First** (Tecla de multimédia primeiro) — Esta é a predefinição. Prima qualquer tecla de controlo de multimédia para executar a acção de multimédia associada. Para a tecla de função, prima <Fn> + a tecla de função pretendida.

**Function Key First** (Tecla de função primeiro) — Prima qualquer tecla de função para efectuar a acção associada. Para activar a funcionalidade multimédia, prima <Fn> + a tecla de controlo de multimédia pretendida.

**NOTA:** A opção **Multimedia Key First** (Tecla de multimédia primeiro) está apenas activa no sistema operativo.
### **Windows Mobility Center**

- **1.** Prima as tecla  $\leq$   $\left($   $\right)$  >  $\lt$   $\times$   $\gt$  para iniciar o Windows Mobility Center.
- **2.** Na **Function Key Row** (Fila da tecla de função), seleccione **Function Key** (Tecla de função) ou **Multimedia Key** (Tecla de multimédia).

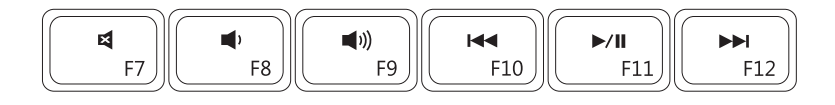

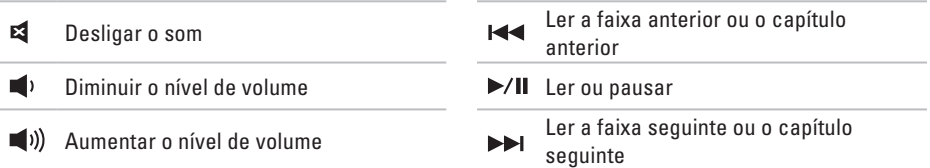

## **Utilizar a unidade óptica**

**AVISO: Não pressione o tabuleiro da unidade óptica quando o abrir ou fechar. Mantenha o tabuleiro da unidade óptica fechado quando não estiver a utilizar a unidade.**

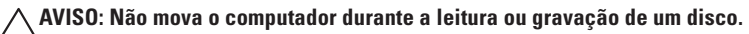

Esta unidade óptica lê ou grava CDs, DVDs e discos Blu-ray. Quando inserir discos, deve certificar-se de que o lado impresso ou com letras está voltado para cima na unidade óptica. Para colocar um disco na unidade óptica:

- **1.** Prima o botão de ejecção na unidade óptica.
- **2.** Puxe o tabuleiro da unidade óptica para fora.
- **3.** Coloque o disco, com a etiqueta voltada para cima, no centro do tabuleiro da unidade óptica, encaixando-o no pino.
- **4.** Empurre o tabuleiro da unidade óptica para dentro da unidade.

#### **Utilizar o computador portátil Inspiron**

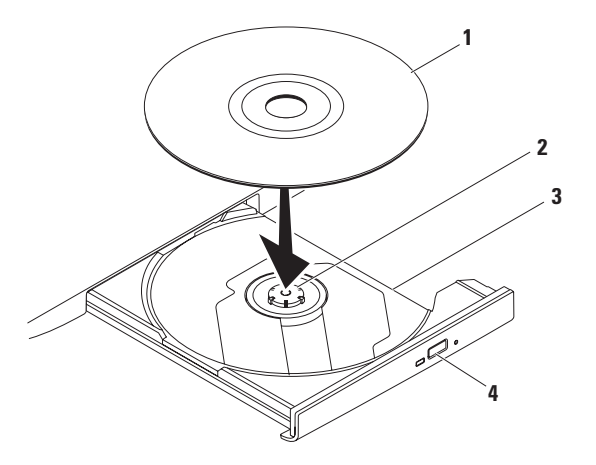

- disco
- pino
- tabuleiro da unidade óptica
- botão de ejecção

### **Funcionalidades do ecrã**

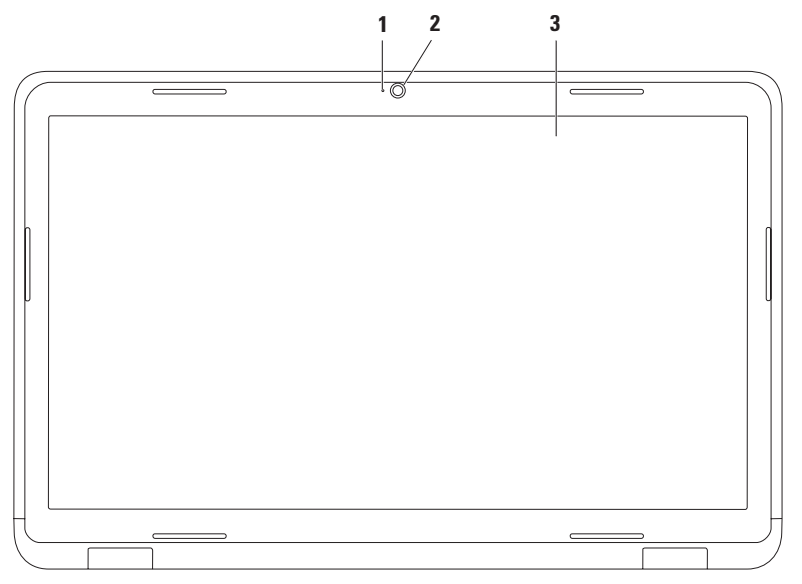

- **1 Indicador de actividade da câmara** Indica se a câmara está ligada ou desligada. Uma luz branca fixa indica actividade da câmara.
- **2 Câmara** Câmara integrada para captura de vídeo, conferências e conversação.
- **3 Ecrã** O ecrã poderá variar em função das opções seleccionadas na compra do computador. Para obter mais informações sobre ecrãs, consulte o *Guia de tecnologia Dell* disponível na unidade de disco rígido ou em **support.dell.com/manuals**.

### **Remover e voltar a colocar a bateria**

- **ADVERTÊNCIA: Antes de iniciar qualquer um dos procedimentos descritos nesta secção, siga as instruções de segurança fornecidas com o computador.**
- **ADVERTÊNCIA: A utilização de uma bateria incompatível pode aumentar o risco de incêndio ou explosão. Este computador apenas deve utilizar uma bateria adquirida à Dell. Não utilize baterias de outros computadores.**
- **ADVERTÊNCIA: Antes de remover a bateria, desligue o computador e remova os cabos externos (incluindo o adaptador de CA).**

Para remover a bateria:

- **1.** Desligue o computador e volte-o ao contrário.
- **2.** Faça deslizar o trinco de bloqueio da bateria para a posição de abertura.
- **3.** Faça deslizar o trinco de desbloqueio da bateria.
- **4.** Faça deslizar a bateria para fora, retirando-a do respectivo compartimento.

Para voltar a colocar a bateria:

- **1.** Alinhe as patilhas da bateria com as ranhuras do compartimento da bateria.
- **2.** Faça deslizar a bateria para dentro do respectivo compartimento até esta encaixar no devido lugar.
- **3.** Faça deslizar o trinco de bloqueio da bateria para a posição de fecho.

**Utilizar o computador portátil Inspiron** 

- trinco de bloqueio da bateria
- bateria
- trinco de desbloqueio da bateria

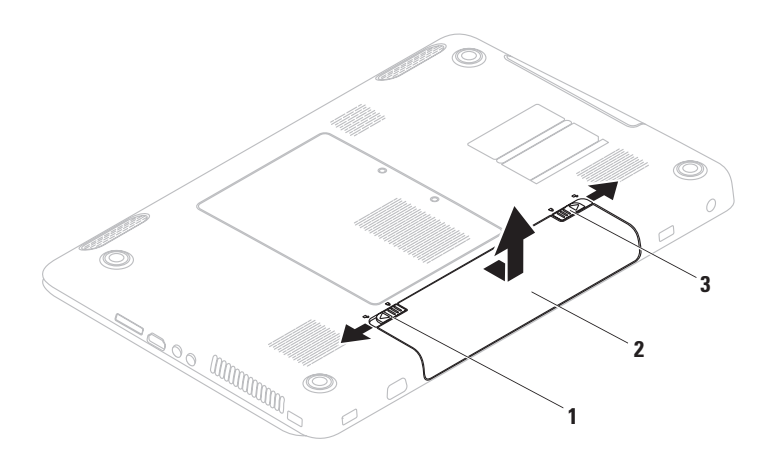

## **Funcionalidades do software**

**NOTA:** Para mais informações sobre as funcionalidades descritas nesta secção, consulte o *Guia de tecnologia da Dell* disponível no seu disco rígido ou em **support.dell.com/manuals**.

### **Reconhecimento facial FastAccess**

O computador pode não ter a função de reconhecimento facial FastAccess. Esta função mantém o seu computador da Dell protegido, reconhecendo a aparência única do seu rosto e utilizando-a para verificar a sua identidade e fornecer automaticamente informações de início de sessão, em vez de ser o utilizador a fornecer estas informações (por exemplo, ao iniciar sessão numa conta Windows ou em sites Web seguros).

Para mais informações, clique em **Iniciar** <sup>→</sup> → **Programas**→ **FastAccess.** 

### **Produtividade e comunicação**

Pode utilizar o computador para criar apresentações, brochuras, cartões de visita, prospectos e folhas de cálculo. Também pode editar e visualizar fotografias e imagens digitais. Verifique a sua nota de encomenda do software instalado no computador.

Após estabelecer ligação à Internet, poderá aceder a sites Web, configurar uma conta de correio electrónico e enviar ou transferir ficheiros.

### **Entretenimento e multimédia**

Pode utilizar o seu computador para ver vídeos, jogar, criar os seus próprios CDs/DVDs, ouvir música e estações de rádio na Internet.

Pode transferir ou copiar imagens e ficheiros de vídeo a partir de dispositivos portáteis, tais como câmaras digitais e telemóveis. Existem aplicações de software opcionais que permitem organizar e criar ficheiros de música e de vídeo que podem ser gravados em disco, guardados em dispositivos portáteis, tais como leitores de MP3 e dispositivos de entretenimento, ou reproduzidos e visualizados directamente em televisores, projectores e equipamento de cinema em casa.

## **Dell DataSafe Online Backup**

- **NOTA:** O Dell DataSafe Online poderá não estar disponível em todas as regiões.
- **NOTA:** Recomenda-se que utilize uma ligação de banda larga para obter uma maior velocidade de envio/transferência.

O Dell DataSafe Online consiste num serviço automatizado de cópias de segurança e recuperação que ajuda a proteger os seus dados e outros ficheiros importantes de incidentes catastróficos, tais como roubo, incêndio ou desastres naturais. Pode aceder ao serviço através do computador, utilizando uma conta protegida por palavra-passe.

Para obter mais informações, aceda a **delldatasafe.com.**

Para agendar cópias de segurança:

- **1.** Clique duas vezes no ícone do Dell DataSafe Online na barra de tarefas.
- **2.** Siga as instruções apresentadas no ecrã.

## **Dell Dock**

O Dell Dock consiste num grupo de ícones que facultam um fácil acesso a aplicações, pastas e ficheiros utilizados frequentemente. Pode personalizar o Dock ao:

• Adicionar ou remover ícones

- • Alterar a cor e a localização do Dock
- • Agrupar ícones relacionados em categorias
- • Alterar o comportamento dos ícones

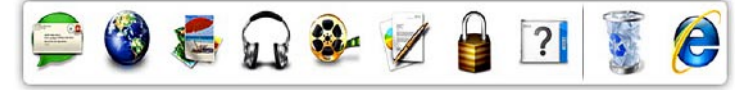

### **Adicionar uma categoria**

- **1.** Clique com o botão direito em Dock e, em seguida, clique em **Add** (Adicionar)→ **Category** (Categoria). É apresentada a janela **Add/Edit Category** (Adicionar/Editar categoria).
- **2.** Introduza um título para a categoria no campo **Title** (Título).
- **3.** Seleccione um ícone para a categoria na caixa **Select an image:** (Seleccionar uma imagem:).
- **4.** Clique em **Guardar**.

### **Adicionar um ícone**

Arraste e largue o ícone no Dock ou numa categoria.

#### **Remover uma categoria ou um ícone**

- **1.** Clique com o botão direito do rato na categoria ou no ícone no Dock e, em seguida, clique em **Delete shortcut** (Eliminar atalho) ou em **Delete category** (Eliminar categoria).
- **2.** Siga as instruções apresentadas no ecrã.

### **Personalizar o Dock**

- **1.** Clique com o botão direito do rato no Dock e, em seguida, clique em **Advanced Setting...** (Definição avançada...).
- **2.** Seleccione a opção pretendida para personalizar o Dock.

# **Solucionar problemas**

Esta secção fornece informações sobre resolução de problemas no computador. Se não conseguir resolver o problema seguindo as directrizes, consulte a secção "Utilizar as ferramentas de suporte", na págin[a54](#page-55-0) ou "Contactar a Dell", na página [80](#page-81-0).

**ADVERTÊNCIA: A tampa do computador apenas deve ser removida por pessoal especializado. Consulte o Manual de serviço em support.dell.com/manuals, para obter instruções avançadas de serviço.**

## **Códigos de sinais sonoros**

O computador pode emitir uma série de sinais sonoros durante o arranque se ocorrerem erros ou problemas. Esta série de sinais sonoros, denominada código de sinais sonoros, identifica um problema Anote o código de sinais sonoros e contacte a Dell (consulte a secção "Contactar a Dell" na página [80](#page-81-0)).

**NOTA:** Para substituir peças, consulte o  $\mathscr{Q}$ Manual de serviço em **support.dell.com/manuals**.

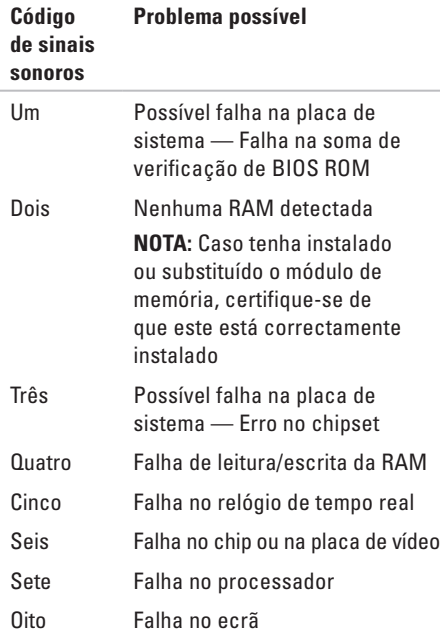

## **Problemas de rede**

#### **Ligações sem fios Se ficar sem ligação de rede sem fios** —

O router sem fios está offline ou o funcionamento sem fios foi desactivado no computador.

- • Certifique-se de que o funcionamento sem fios está activado (consulte a secção "Activar ou desactivar o funcionamento sem fios" na página [14](#page-15-0)).
- • Verifique se o router sem fios está ligado à alimentação e à fonte de dados (modem por cabo ou concentrador de rede).
- • Volte a estabelecer ligação ao router sem fios (consulte a secção "Configurar uma ligação sem fios" na página [18](#page-19-0)).
- • Poderá existir uma interferência a bloquear ou a interromper a sua ligação sem fios. Tente mudar o computador para um local mais próximo do router sem fios.

### **Ligações com fios**

**Se perder a ligação de rede com fios** — O cabo está solto ou danificado.

- • Verifique se o cabo está devidamente ligado e se não está danificado.
- • Se o problema persistir, contacte o administrador de rede ou o ISP.

## **Problemas de energia**

**Se a luz indicadora de alimentação estiver desligada** — O computador está desligado, em modo de hibernação ou não está a receber corrente.

- • Prima o botão de alimentação. O computador retoma o funcionamento normal, caso esteja desligado ou no modo de hibernação.
- • Encaixe novamente o adaptador de CA no conector de alimentação do computador e na tomada eléctrica.
- • Se o adaptador de CA estiver ligado a uma extensão, certifique-se de que esta está ligada a uma tomada eléctrica e que se encontra ligada. Desligue também os dispositivos de protecção de corrente, fichas múltiplas e cabos de extensão de corrente e verifique se o computador liga correctamente.
- • Certifique-se de que a tomada eléctrica está a funcionar, testando-a com outro dispositivo como, por exemplo, um candeeiro.
- • Verifique as ligações do cabo do adaptador de CA. Se o adaptador de CA incluir uma luz, verifique se essa luz está ligada.

**Se a luz indicadora de alimentação acender com a cor branca e fixa e o computador não estiver a responder** — O ecrã poderá não estar a responder. Prima o botão de alimentação até que o computador se desligue e, em seguida, ligue-o novamente.

**Se a luz indicadora de alimentação estiver branca intermitente** — O computador está no modo de espera. Mova o ponteiro, utilizando o rato ligado ou prima o botão de alimentação para retomar o funcionamento normal.

**Solucionar problemas**

**Se existir interferência que impeça a recepção no computador** — Um sinal indesejável está

a causar interferência, interrompendo ou bloqueando outros sinais. Algumas causas de interferência possíveis são:

- • Cabos de extensão de alimentação, do teclado e do rato.
- • Demasiados dispositivos ligados a uma extensão.
- • Várias extensões ligadas à mesma tomada eléctrica.

## **Problemas de memória**

#### **Se receber uma mensagem de memória insuficiente** —

- • Guarde e feche todos os ficheiros e feche os programas que estiverem abertos, mas que não estão a ser utilizados, verificando se tal é suficiente para resolver o problema.
- • Consulte a documentação do software para obter informações sobre os requisitos mínimos de memória. Se necessário, instale memória adicional (consulte o Manual de serviço em **support.dell.com/manuals**).
- • Encaixe novamente os módulos de memória no(s) conector(es) (consulte o *Manual de serviço* em **support.dell.com/manuals**).
- • Se o problema persistir, contacte a Dell (consulte a secção "Contactar a Dell", na página [80](#page-81-0)).

#### **Se detectar outros problemas de memória** —

- • Execute o Dell Diagnostics (consulte a secção "Dell Diagnostics", na página [59](#page-60-0)).
- • Se o problema persistir, contacte a Dell (consulte a secção "Contactar a Dell", na página [80](#page-81-0)).

## <span id="page-52-0"></span>**Bloqueios e problemas de software**

**Se o computador não iniciar** — Certifiquese de que o cabo do adaptador de CA está devidamente ligado ao computador e à tomada eléctrica.

#### **Se um programa deixar de responder** —

Encerre o programa:

- **1.** Prima <Ctrl><Shift><Esc> simultaneamente.
- **2.** Clique em **Aplicações**.
- **3.** Clique no programa que deixou de responder.
- **4.** Clique em **Terminar tarefa**.

**Se um programa falhar repetidamente** — Verifique a documentação do software. Se necessário, desinstale e volte a instalar o programa.

**NOTA:** O software inclui, geralmente, instruções de instalação na respectiva documentação ou no CD.

#### **Se o computador deixar de responder ou se for apresentado um ecrã azul fixo** —

#### **AVISO: Poderá perder dados se não conseguir encerrar o sistema operativo.**

Se não conseguir obter uma resposta premindo uma tecla ou movendo o rato, mantenha o botão de alimentação premido durante, pelo menos, 8 a 10 segundos até que o computador se desligue e, em seguida, reinicie o computador.

#### **Se um programa tiver sido concebido para uma versão anterior do sistema operativo Microsoft® Windows®** —

Execute o Assistente de compatibilidade de programas. O Assistente de compatibilidade de programas configura um programa para que este possa ser executado num ambiente semelhante a uma versão anterior dos ambientes do sistema operativo Microsoft **Windows** 

Para execute o assistente de compatibilidade de programas:

Windows Vista®

- **1.** Clique em **Iniciar**  $\mathbf{P} \rightarrow \mathbf{P}$ **ainel de controlo**→ **Programas**→ **Utilizar um programa mais antigo com esta versão do Windows**.
- **2.** No ecrã de boas-vindas, clique em **Seguinte**.
- **3.** Siga as instruções apresentadas no ecrã.

Windows**®** 7

- **1.** Clique em **Iniciar**  $\bigoplus$   $\rightarrow$  **Painel de controlo**→ **Programas**→ **Executar programas criados para versões anteriores do Windows**.
- **2.** No ecrã de boas-vindas, clique em **Seguinte**.
- **3.** Siga as instruções apresentadas no ecrã.

#### **Se tiver outros problemas de software** —

- • Crie imediatamente cópias de segurança dos ficheiros.
- • Utilize um programa antivírus para examinar a unidade de disco rígido ou os CDs.
- • Guarde e feche todos os ficheiros ou programas abertos e encerre o computador através do menu **Iniciar** .
- • Consulte a documentação do software ou entre em contacto com o fabricante do software para obter mais informações sobre a resolução de problemas:
	- Certifique-se de que o programa é compatível com o sistema operativo instalado no computador.
	- Certifique-se de que o computador cumpre os requisitos mínimos de hardware necessários para executar o software. Para mais informações, consulte a documentação do software.
- Certifique-se de que o programa está instalado e configurado correctamente.
- Certifique-se de que os controladores do dispositivo não entram em conflito com o programa.
- Se necessário, desinstale e volte a instalar o programa.

# <span id="page-55-0"></span>**Utilizar as ferramentas de suporte**

## **Dell Support Center (Centro de Suporte da Dell)**

**Todo o suporte de que precisa – uma localização conveniente.**

O **Dell Support Center** fornece alertas do sistema, ofertas de melhoria do desempenho, informações sobre o sistema e ligações a outras ferramentas e serviços de diagnóstico da Dell.

Para executar a aplicação, clique em **Iniciar** → **Todos os programas**→ **Dell**→ **Dell Support Center**→ **Executar o Dell Support Center**.

A página principal do **Dell Support Center**  apresenta o número de modelo do seu computador, a etiqueta de serviço, o código de serviço expresso, o estado da garantia e os alertas sobre a melhoria do desempenho do seu computador.

A página principal disponibiliza ligações para aceder a:

**PC Checkup (Diagnóstico do PC)** — Para executar diagnósticos do hardware, ver qual o programa que ocupa mais memória no disco rígido e seguir as alterações feitas diariamente no seu computador.

#### **Utilitários do PC Checkup**

- **• Drive Space Manager (Gestor de espaço na unidade)** — Para gerir o disco rígido utilizando uma representação visual do espaço consumido por cada tipo de ficheiro.
- **• Performance and Configuration History (Histórico de desempenho e configuração)** — Para monitorizar eventos e alterações do sistema ao longo do tempo. Este utilitário apresenta todas as análises do hardware, testes, alterações do sistema, eventos críticos e pontos de restauro no dia da sua ocorrência.

### **Detailed System Information (Informações**

**detalhadas do sistema)** — Para apresentar informações pormenorizadas sobre as configurações do hardware e sistema operativo; aceder a cópias dos contratos de assistência, informações da garantia e opções de renovação da garantia.

**Get Help (Ajuda)** — Para visualizar as opções do Suporte Técnico da Dell, Apoio ao Cliente, Digressões e Formação, Ferramentas Online, Manual do Utilizador, Informações da Garantia, Perguntas frequentes e outros assuntos.

#### **Backup and Recovery (Backup e**

**recuperação)** — Para criar suportes de recuperação, executar a ferramenta de recuperação e criar cópias de segurança de ficheiros online.

#### **System Performance Improvement Offers (Ofertas para melhoria do desempenho do sistema)** — Para adquirir soluções de software e hardware que o ajudarão a melhorar o desempenho do seu sistema.

Para obter mais informações sobre o **Dell Support Center** e para descarregar e instalar as ferramentas de suporte disponíveis, visite o site **DellSupportCenter.com**.

## **My Dell Downloads**

**ZA NOTA: O My Dell Downloads poderá não** estar disponível em todas as regiões.

Algum software pré-instalado no seu novo computador não inclui um CD ou DVD de cópia de segurança. Este software está disponível em My Dell Downloads. A partir deste site Web, pode transferir o software disponível para reinstalação ou criar o seu próprio suporte de dados de cópia de segurança.

Para registar e utilizar o My Dell Downloads:

- **1.** Aceda a **downloadstore.dell.com/media**.
- **2.** Siga as instruções apresentadas no ecrã para registar e transferir o software.
- **3.** Reinstale ou crie um suporte de dados de cópia de segurança do software para utilização futura.

## **Mensagens do sistema**

Se o computador tiver um problema ou erro, poderá apresentar uma mensagem do sistema, que o ajudará a identificar a causa e a tomar as medidas necessárias para resolver o problema.

**NOTA:** Se a mensagem apresentada não constar dos exemplos seguintes, consulte a documentação do sistema operativo ou do programa que estava a ser executado quando a mensagem foi apresentada. Em alternativa, pode consultar o *Guia de tecnologia da Dell* disponível no seu disco rígido ou em **support.dell.com/manuals** ou contacte a Dell (consulte "Contactar a Dell" na página [80](#page-81-0)).

**Alert! Previous attempts at booting this system have failed at checkpoint [nnnn]. For help in resolving this problem, please note this checkpoint and contact Dell Technical Support**  (Alerta! Tentativas anteriores de inicialização deste sistema falharam no ponto de verificação [nnnn]. Para obter ajuda na resolução deste problema, anote o ponto de verificação e entre em contacto com o suporte técnico da Dell) — O computador não conseguiu concluir a rotina de arranque três vezes consecutivas devido ao mesmo erro. Contacte a Dell (consulte a secção "Contactar a Dell" na página [80](#page-81-0)).

**CMOS checksum error** (Erro de soma de verificação de CMOS) — Possível falha na placa de sistema ou pilha do RTC (Real Time Clock - Relógio de Tempo Real) fraca. Substitua a pilha (consulte o *Manual de serviço* em **support.dell.com/manuals)** ou contacte a Dell (consulte a secção "Contactar a Dell" na página [80\)](#page-81-0).

**Hard-disk drive failure** (Falha na unidade de disco rígido) — Possível falha na unidade de disco rígido durante o POST da unidade de disco rígido. Contacte a Dell (consulte a secção "Contactar a Dell" na página [80](#page-81-0)).

**Keyboard failure** (Falha no teclado) — Falha no teclado ou cabo solto.

Para substituir o teclado, consulte o *Manual de serviço* em **support.dell.com/manuals**.

**No boot device available** (Nenhum dispositivo de arranque disponível) — Não existe uma partição de arranque na unidade de disco rígido, o cabo da unidade de disco rígido está solto ou não existe um dispositivo de arranque.

- • Se a unidade de disco rígido for o dispositivo de arranque, certifique-se de que os cabos estão ligados e de que a unidade está instalada correctamente e particionada como um dispositivo de arranque.
- • Aceda à configuração do sistema e certifique-se de que as informações da

sequência de arranque estão correctas (consulte o *Guia de tecnologia da Dell* disponível no seu disco rígido ou em **support.dell.com/manuals**).

**CAUTION - Hard Drive SELF MONITORING SYSTEM has reported that a parameter has exceeded its normal operating range. Dell recommends that you back up your data regularly. A parameter out of range may or may not indicate a potential hard drive problem**  (AVISO - O SISTEMA DE AUTOMONITORIZAÇÃO da unidade de disco rígido reportou que um parâmetro ultrapassou o respectivo intervalo de funcionamento normal. A Dell recomenda a criação de cópias de segurança regulares dos seus dados. Um parâmetro fora do intervalo pode indicar ou não um potencial problema da unidade de disco rígido) — Erro de S.M.A.R.T, possível falha na unidade de disco rígido. Contacte a Dell (consulte a secção "Contactar a Dell" na página [80\)](#page-81-0).

## **Resolução de problemas de hardware**

Se um dispositivo não for detectado durante a configuração do sistema operativo ou se for detectado, mas estiver incorrectamente configurado, poderá utilizar a **Resolução de problemas de hardware** para resolver o problema de incompatibilidade.

Para iniciar a Resolução de problemas de hardware:

- **1.** Clique em **Iniciar <sup>●</sup> → Ajuda e suporte**.
- **2.** Introduza resolução de problemas de hardware no campo de procura e prima <Enter> para iniciar a procura.
- **3.** Nos resultados da procura, seleccione a opção que melhor descreve o problema e siga os restantes passos da resolução de problemas.

## <span id="page-60-0"></span>**Dell Diagnostics**

Se detectar um problema no computador, execute as verificações mencionadas em "Bloqueios e problemas de software" na página [51](#page-52-0) e execute o Dell Diagnostics antes de entrar em contacto com a Dell para obter assistência técnica.

- 
- **NOTA: 0 Dell Diagnostics apenas funciona** em computadores da Dell.
- **NOTA:** 0 disco Drivers and Utilities (Controladores e utilitários) poderá não ser fornecido com o computador.

Certifique-se de que o dispositivo que pretende testar é apresentado no programa de configuração do sistema e está activo. Prima <F2> durante o POST (Power On Self Test [Teste Automático de Ligação]) para aceder ao utilitário de Configuração do sistema (BIOS). Inicie o Dell Diagnostics a partir da unidade de disco rígido ou a partir do disco Drivers and Utilities (Controladores e utilitários).

### **Iniciar o Dell Diagnostics a partir da unidade de disco rígido**

O Dell Diagnostics está localizado numa partição oculta do utilitário de diagnóstico na unidade de disco rígido.

- **NOTA:** Se o computador não apresentar uma imagem no ecrã, contacte a Dell (consulte a secção "Contactar a Dell" na página [80](#page-81-0)).
- **1.** Certifique-se de que o computador está ligado a uma tomada eléctrica que esteja a funcionar correctamente.
- **2.** Ligue (ou reinicie) o computador.
- **3.** Quando o logótipo da DELL™ for apresentado, prima <F12> imediatamente. Seleccione **Diagnostics** (Diagnóstico) no menu de arranque e prima <Enter>. Este procedimento poderá invocar a avaliação do sistema de pré-arranque (PSA, Pre-Boot System Assessment) no seu computador.
- **NOTA:** Se aguardar demasiado tempo e se for apresentado o logótipo do sistema operativo, continue a aguardar até visualizar o ambiente de trabalho do Microsoft® Windows® e, em seguida, encerre o computador e tente novamente.
- **NOTA:** Se visualizar uma mensagem a indicar que não foi localizada qualquer partição do utilitário de diagnóstico, execute o Dell Diagnostics a partir do disco Drivers and Utilities (Controladores e utilitários).

Se a PSA for invocada:

- a. A PSA inicia a execução de testes.
- b. Se a PSA for concluída com êxito, será apresentada a seguinte mensagem: "No problems have been found with this system so far. Do you want to run the remaining memory tests? This will take about 30 minutes or more. Do you want to

continue? (Recommended)." (Ainda não foi detectado qualquer problema neste sistema. Pretende executar os restantes testes de memória? Este procedimento irá demorar 30 minutos ou mais. Pretende continuar? (Recomendado))

- c. Se existirem problemas de memória, prima <y>, caso contrário, prima <n>. É apresentada a seguinte mensagem: "Booting Dell Diagnostic Utility Partition. Press any key to continue" (Inicialização da partição do Dell Diagnostics. Prima qualquer tecla para continuar).
- d. Prima qualquer tecla para aceder à janela **Choose An Option** (Seleccionar uma opção).

#### Se a PSA não for invocada:

Prima qualquer tecla para iniciar o Dell Diagnostics a partir da partição do utilitário de diagnóstico na unidade de disco rígido.

- **4.** Seleccione o teste que pretende executar.
- **5.** Se for encontrado algum problema durante um teste, aparecerá uma mensagem com o código do erro e uma descrição do problema. Anote o código de erro e a descrição do problema e contacte a Dell (consulte a secção "Contactar a Dell" na página [80\)](#page-81-0).
- **NOTA:** A etiqueta de serviço do computador é apresentada na parte superior de cada ecrã de teste. A etiqueta de serviço ajuda a identificar o computador quando contactar a Dell.
- **6.** Quando os testes estiverem concluídos, feche o ecrã de teste para regressar à janela **Choose An Option** (Seleccionar uma opção).
- **7.** Para sair do Dell Diagnostics e reiniciar o computador, clique em **Exit** (Sair).

### **Iniciar o Dell Diagnostics a partir do disco Drivers and Utilities (Controladores e utilitários)**

- **NOTA:** O disco Drivers and Utilities (Controladores e utilitários) poderá não ser fornecido com o computador.
- **1.** Introduza o disco Drivers and Utilities (Controladores e utilitários).
- **2.** Encerre e reinicie o computador. Quando o logótipo da DELL™ for apresentado, prima <F12> imediatamente.
- **NOTA:** Se esperar demasiado tempo  $\mathscr{U}$ e o logótipo do sistema operativo for apresentado, continue a aguardar até visualizar o ambiente de trabalho do Microsoft Windows e, em seguida, encerre o computador e tente novamente.
- *M* NOTA: Os passos seguintes alteram a sequência de arranque apenas por uma vez. Na próxima inicialização, o computador irá arrancar de acordo com os dispositivos especificados no programa de configuração do sistema.
- **3.** Quando a lista de dispositivos de arranque for apresentada, realce **CD/DVD/CD-RW** e prima <Enter>.
- **4.** Seleccione a opção **Boot from CD-ROM** (Arrancar a partir do CD-ROM) no menu apresentado e prima <Enter>.
- **5.** Introduza 1 para iniciar o menu do CD e prima <Enter> para continuar.
- **6.** Seleccione **Run the 32 Bit Dell Diagnostics** (Executar o Dell Diagnostics de 32 bits) a partir da lista numerada. Se forem apresentadas várias versões na lista, seleccione a versão adequada para o computador.
- **7.** Seleccione o teste que pretende executar.
- **8.** Se for encontrado algum problema durante um teste, aparecerá uma mensagem com o código do erro e uma descrição do problema. Anote o código de erro e a descrição do problema e contacte a Dell (consulte a secção "Contactar a Dell" na página [80](#page-81-0)).
- **NOTA:** A etiqueta de serviço do computador é apresentada na parte superior de cada ecrã de teste. A etiqueta de serviço ajuda a identificar o computador quando contactar a Dell.
- **9.** Quando os testes estiverem concluídos, feche o ecrã de teste para regressar à janela **Choose An Option** (Seleccionar uma opção).
- **10.** Para sair do Dell Diagnostics e reiniciar o computador, clique em **Exit** (Sair).
- **11.** Remova o disco Drivers and Utilities (Controladores e utilitários).

# **Restaurar o sistema operativo**

Pode restaurar o sistema operativo no seu computador utilizando qualquer uma das seguintes opções:

**AVISO: A utilização do Dell Factory Image Restore ou do disco** *Operating System* **(Sistema operativo) elimina permanentemente todos os ficheiros de dados existentes no computador. Se possível, crie cópias de segurança dos ficheiros de dados antes de utilizar estas opções.**

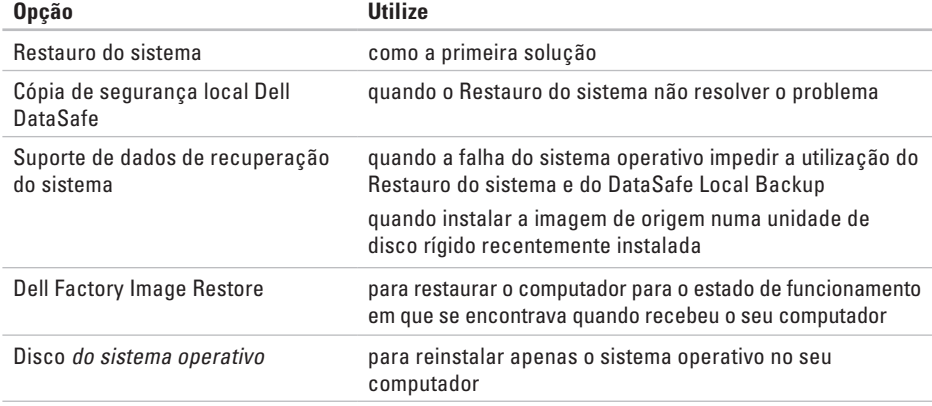

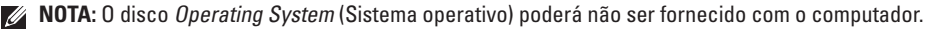

### **Restauro do sistema**

Os sistemas operativos Microsoft® Windows® fornecem a opção de restauro do sistema que permite repor o computador no estado de funcionamento anterior (sem afectar os ficheiros de dados), se as alterações no hardware, software ou outras definições do sistema tiverem deixado o computador num estado de funcionamento indesejável. Todas as alterações que o Restauro do sistema efectuar no computador são completamente reversíveis.

**AVISO: Crie cópias de segurança regulares dos seus ficheiros de dados. O Restauro do sistema não controla os ficheiros de dados nem recupera os mesmos.**

### **Iniciar o restauro do sistema**

- **1.** Clique em **Iniciar** .
- **2.** Na caixa **Iniciar procura**, introduza Restauro do sistema e prima <Enter>.
- **NOTA:** A janela **Controlo de contas do utilizador** pode ser apresentada. Se for

administrador do computador, clique em **Continuar**. Caso contrário, contacte o administrador.

**3.** Clique em **Seguinte** e siga as instruções apresentadas no ecrã.

Na eventualidade de o Restauro do sistema não resolver o problema, pode anular o último restauro do sistema.

### **Como anular o último restauro do sistema**

- **NOTA:** Antes de anular o último restauro do sistema, guarde e feche todos os ficheiros abertos e saia de todos os programas abertos. Não altere, abra ou elimine qualquer ficheiro ou programa até o restauro do sistema estar concluído.
- **1.** Clique em **Iniciar** .
- **2.** Na caixa Procurar, introduza Restauro do sistema e prima a tecla <Enter>.
- **3.** Clique em **Anular último restauro**, clique em **Seguinte** e siga as instruções apresentadas no ecrã.

### **Dell DataSafe Local Backup**

- <span id="page-66-0"></span>**AVISO: A utilização do Dell DataSafe Local Backup remove permanentemente quaisquer programas ou controladores instalados após a recepção do computador. Prepare o suporte de dados para a cópia de segurança das aplicações que terá de instalar no computador, antes de utilizar o Dell DataSafe Local Backup. Utilize o Dell DataSafe Local Backup apenas se o Restauro do sistema não tiver resolvido o problema do sistema operativo.**
- **AVISO: Apesar de o Dell Datasafe Local Backup ter sido concebido para preservar os ficheiros de dados no computador, recomenda-se que crie cópias de segurança dos ficheiros de dados antes de utilizar o Dell DataSafe Local Backup.**
- **NOTA: O Dell DataSafe Local Backup** poderá não estar disponível em todas as regiões.

**NOTA:** Se o Dell DataSafe Local Backup não estiver disponível no seu computador, utilize o Dell Factory Image Restore (consulte a secção "Dell Factory Image Restore" na página [69\)](#page-70-0) para restaurar o sistema operativo.

Pode utilizar o Dell DataSafe Local Backup para restaurar a unidade de disco rígido para o estado de funcionamento em que se encontrava quando o computador foi adquirido, preservando os ficheiros de dados.

O Dell DataSafe Local Backup permite:

- • Criar cópias de segurança e restaurar o computador para um estado de funcionamento anterior
- • Criar o suporte de dados de recuperação do sistema

### **Dell DataSafe Local Backup Basic**

Para restaurar a imagem de origem, preservando os ficheiros de dados:

- **1.** Desligue o seu computador.
- **2.** Desligue todos os dispositivos (unidade USB, impressora, etc.) ligados ao computador e remova qualquer hardware interno recentemente adicionado.

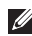

**NOTA:** Não desligue o adaptador de CA.

- **3.** Ligue o computador.
- **4.** Quando o logótipo da DELL™ for apresentado, prima <F8> várias vezes para aceder à janela **Advanced Boot Options** (Opções de arranque avançadas).
- 

**NOTA:** Se esperar demasiado tempo e o logótipo do sistema operativo for apresentado, continue a aguardar até visualizar o ambiente de trabalho do Microsoft Windows. Em seguida, encerre o computador e tente novamente.

- **5.** Seleccione **Repair Your Computer** (Reparar o computador).
- **6.** Seleccione **Dell Factory Image Recovery and DataSafe Options** (Opções do Dell Factory Image Recovery e DataSafe) e siga as instruções apresentadas no ecrã.
- **NOTA:** A duração do processo de restauro depende da quantidade de dados a restaurar.
- **NOTA:** Para obter mais informações, consulte o artigo 353560 da base de dados de conhecimento em **support.dell.com**.
- **Actualizar para o Dell DataSafe Local Backup Professional**
- **NOTA:** O Dell DataSafe Local Backup Professional poderá ser instalado no computador, caso tenha encomendado o mesmo quando efectuou a compra.

O Dell DataSafe Local Backup Professional fornece funções adicionais que permitem:

- • Criar cópias de segurança e restaurar o computador com base nos tipos de ficheiros
- • Criar cópias de segurança dos ficheiros num dispositivo de armazenamento local
- • Agendar cópias de segurança automatizadas

Para actualizar para o Dell DataSafe Local Backup Professional:

- **1.** Clique duas vezes no ícone do Dell DataSafe Local Backup **Comparent** na barra de tarefas.
- **2.** Clique em **Upgrade Now!** (Actualizar agora)
- **3.** Siga as instruções apresentadas no ecrã para concluir a actualização.

## **Suporte de dados de recuperação do sistema**

**AVISO: Apesar de o suporte de dados de recuperação do sistema ter sido concebido para preservar os ficheiros de dados no computador, recomenda-se que crie cópias de segurança dos ficheiros de dados antes de utilizar o suporte de dados de recuperação do sistema.**

Pode utilizar o suporte de dados de recuperação do sistema, criado utilizando o Dell DataSafe Local Backup, para restaurar a unidade de disco rígido para o estado de funcionamento em que se encontrava quando o computador foi adquirido, preservando os ficheiros de dados no computador.

#### **Restaurar o sistema operativo**

Utilize o suporte de dados de recuperação do sistema, em caso de:

- • Falha do sistema operativo que impede a utilização das opções de recuperação instaladas no computador.
- • Falha da unidade de disco rígido que impede a recuperação dos dados.

Para restaurar a imagem de origem do computador utilizando o suporte de dados de recuperação do sistema:

- **1.** Insira o disco de recuperação do sistema ou a chave USB e reinicie o computador.
- **2.** Quando o logótipo da DELL™ for apresentado, prima <F12> imediatamente.
- **NOTA:** Se aguardar demasiado tempo e se for apresentado o logótipo do sistema operativo, continue a aguardar até visualizar o ambiente de trabalho do Microsoft® Windows®. Em seguida, encerre o computador e tente novamente.
- **3.** Seleccione na lista o dispositivo de arranque adequado e prima <Enter>.
- **4.** Siga as instruções apresentadas no ecrã para concluir o processo de recuperação.

### <span id="page-70-0"></span>**Dell Factory Image Restore**

- **AVISO: A utilização do Dell Factory Image Restore elimina permanentemente todos os dados da unidade de disco rígido e remove todos os programas ou controladores instalados após ter recebido o computador. Se possível, crie cópias de segurança dos dados antes de utilizar esta opção. Utilize o Dell Factory Image Restore apenas se o Restauro do sistema não tiver resolvido o problema do sistema operativo.**
- **NOTA:** O Dell Factory Image Restore pode  $\mathscr{M}$ não estar disponível em determinados países ou em determinados computadores.
- **NOTA:** Se o Dell Factory Image Restore  $\mathscr{U}$ não estiver disponível no seu computador, utilize o Dell DataSafe Local Backup (consulte a secção "Dell DataSafe Local Backup" na página [65](#page-66-0)) para restaurar o sistema operativo.

Utilize o Dell Factory Image Restore apenas como último método para restaurar o sistema operativo. Esta opção restaura o disco rígido para o estado de funcionamento em que se encontrava quando o computador foi adquirido. Todos os programas ou ficheiros adicionados após ter recebido o computador — incluindo ficheiros de dados — serão permanentemente eliminados da unidade de disco rígido. Os ficheiros de dados incluem documentos, folhas de cálculo, mensagens de correio electrónico, fotografias digitais, ficheiros de música, entre outros. Se possível, crie cópias de segurança de todos os dados antes de utilizar o Dell Factory Image Restore.

### **Como iniciar o Factory Image Restore da Dell**

- **1.** Ligue o computador.
- **2.** Quando o logótipo da DELL™ for apresentado, prima <F8> várias vezes para aceder à janela **Advanced Boot Options** (Opções de arranque avançadas).
- **NOTA:** Se esperar demasiado tempo e o logótipo do sistema operativo for apresentado, continue a aguardar até visualizar o ambiente de trabalho do Microsoft Windows e, em seguida, encerre o computador e tente novamente.
- **3.** Seleccione **Repair Your Computer** (Reparar o computador).

É apresentada a janela **System Recovery Options** (Opções de recuperação do sistema).

**4.** Seleccione um esquema de teclado e clique em **Next** (Seguinte).

- **5.** Para aceder às opções de recuperação, inicie a sessão como utilizador local. Para aceder à linha de comandos, escreva administrador no campo **Nome de utilizador** e clique em **OK**.
- **6.** Clique em **Dell Factory Image Restore**. É apresentado o ecrã de boas-vindas do **Dell Factory Image Restore**.
- **NOTA:** Consoante a configuração, poderá ser necessário seleccionar **Dell Factory Tools** (Ferramentas do Dell Factory) e, em seguida, **Dell Factory Image Restore**.
- **7.** Clique em **Next** (Seguinte). É apresentado o ecrã **Confirm Data Deletion** (Confirmar eliminação de dados).
- **NOTA:** Se não pretender continuar a utilizar o Factory Image Restore, clique em **Cancel** (Cancelar).
**8.** Seleccione a caixa de verificação para confirmar que pretende continuar a reformatar o disco rígido e a restaurar o software do sistema para o estado original e, em seguida, clique em **Next** (Seguinte).

O processo de restauro é iniciado, podendo demorar cinco minutos ou mais até estar concluído. Quando o restauro do sistema operativo e das aplicações instaladas de origem estiver concluído, é apresentada uma mensagem.

**9.** Clique em **Finish** (Concluir) para reiniciar o sistema.

<span id="page-73-0"></span>Se detectar problemas no computador, pode executar os passos seguintes para diagnosticar e resolver o problema:

- **1.** Consulte a secção "Resolver problemas" na página [46,](#page-47-0) para obter informações e procedimentos relacionados com o problema existente no computador.
- **2.** Consulte o Guia de tecnologia Dell na unidade de disco rígido ou em **support.dell.com/manuals** para obter mais informações de resolução de problemas.
- **3.** Consulte a secção "Dell Diagnostics" na página [59](#page-60-0), para obter os procedimentos sobre como executar o Dell Diagnostics.
- **4.** Preencha a "Lista de verificação de diagnósticos" na página [79.](#page-80-0)
- **5.** Utilize a ampla gama de serviços online da Dell disponíveis no suporte da Dell (**support.dell.com**), para obter ajuda sobre procedimentos de instalação e resolução de problemas. Consulte o tópico "Serviços online" na página [74,](#page-75-0) para obter uma lista mais completa do suporte online da Dell.
- **6.** Se os passos anteriores não resolverem o problema, consulte a secção "Antes de ligar", na página [78.](#page-79-0)
- **NOTA:** Contacte o suporte da Dell a partir de um telefone junto de ou no computador, de modo a que a equipa do suporte possa orientá-lo em todos os procedimentos necessários.
- **NOTA:** O sistema de código de serviço expresso da Dell pode não estar disponível em todos os países.

Quando solicitado pelo sistema telefónico automatizado da Dell, introduza o código de serviço expresso para encaminhar a chamada directamente para o pessoal de suporte adequado. Se não tiver um código de serviço expresso, abra a pasta de **acessórios da Dell**, clique duas vezes no ícone do **código de serviço expresso** e siga as instruções.

**NOTA:** Alguns dos serviços não estão sempre disponíveis em todas as localizações fora dos Estados Unidos. Para obter informações sobre a disponibilidade destes serviços, contacte o seu representante local da Dell.

# **Apoio técnico e serviços ao cliente**

O serviço de suporte da Dell está disponível para responder às perguntas sobre hardware da Dell. O pessoal de suporte utiliza diagnósticos por computador para facultar respostas rápidas e precisas.

Para contactar o serviço de suporte da Dell, consulte a secção "Antes de ligar" na página [78](#page-79-0) e a secção "Contactar a Dell" na página [80](#page-81-0).

# **DellConnect**

O DellConnect™ é uma ferramenta de acesso online fácil de utilizar que permite a um membro da equipa de suporte e assistência da Dell aceder ao seu computador através de uma ligação de banda larga, diagnosticar o problema e repará-lo sob a sua supervisão. Para obter mais informações, aceda a **www.dell.com**/**dellconnect**.

# <span id="page-75-1"></span><span id="page-75-0"></span>**Serviços online**

Pode obter mais informações sobre os produtos e serviços da Dell nos seguintes sites Web:

- • **www.dell.com**
- • **www.dell.com/ap** (Apenas para países da Ásia e do Pacífico)
- • **www.dell.com/jp** (Apenas para o Japão)
- • **www.euro.dell.com** (Apenas para a Europa)
- • **www.dell.com/la** (Para países da América Latina e das Caraíbas)
- • **www.dell.ca** (Apenas para o Canadá)

Pode aceder ao suporte da Dell através dos seguintes endereços de correio electrónico e sites Web:

### **Sites Web de suporte da Dell**

- • **support.dell.com**
- • **support.jp.dell.com** (Apenas para o Japão)
- • **support.euro.dell.com** (Apenas para a Europa)
- • **supportapj.dell.com** (Apenas para Ásia-Pacífico)

### **Endereços de correio electrónico do suporte da Dell**

- • **mobile\_support@us.dell.com**
- • **support@us.dell.com**
- • **la-techsupport@dell.com** (Apenas para países da América Latina e das Caraíbas)
- • **apsupport@dell.com** (Apenas para países da Ásia e do Pacífico)

### <span id="page-76-0"></span>**Endereços de correio electrónico dos departamentos de marketing e vendas da Dell**

- • **apmarketing@dell.com** (Apenas para países da Ásia e do Pacífico)
- • **sales\_canada@dell.com** (Apenas para o Canadá)

### **Protocolo de transferência de ficheiros (FTP) anónimo**

#### • **ftp.dell.com**

Inicie sessão como utilizador: anonymous (anónimo) e utilize o seu endereço de correio electrónico como palavra-passe.

# **Serviço automatizado de estado de encomendas**

Para verificar o estado de qualquer produto da Dell que tenha encomendado, pode aceder a **support.dell.com** ou ligar para o serviço automatizado de estado de encomendas. Uma gravação solicitar-lhe-á as informações necessárias para localizar e fornecer um relatório sobre a sua encomenda. Para obter o número de telefone da sua região, consulte a secção "Contactar a Dell" na página [80.](#page-81-0)

Se existir algum problema com a encomenda, como peças em falta, peças erradas ou facturação incorrecta, entre em contacto com os serviços de apoio ao cliente da Dell. Quando ligar, tenha a factura ou a nota de expedição acessíveis. Para obter o número de telefone que deverá contactar na sua região, consulte a secção "Contactar a Dell" na página [80.](#page-81-0)

# **Informações sobre produtos**

Se necessitar de informações sobre os produtos adicionais disponíveis na Dell, ou se pretender efectuar uma encomenda, visite o site da Dell em **www.dell.com**. Para obter o número de telefone da sua região ou para falar com um especialista de vendas, consulte a secção "Contactar a Dell" na página [80](#page-81-0).

# **Devolver itens para reparação ao abrigo da garantia ou reembolso**

Prepare todos os itens a devolver, quer seja para reparação ou reembolso, da seguinte forma:

**NOTA:** Antes de devolver o produto à Dell, certifique-se de que cria cópias de segurança de quaisquer dados contidos na unidade de disco rígido e em qualquer outro dispositivo de armazenamento no produto. Remova todas as informações confidenciais, pessoais e proprietárias, bem como os suportes de dados amovíveis, tais como CDs e cartões multimédia. A Dell não é responsável por quaisquer informações confidenciais, pessoais e de propriedade; dados perdidos ou danificados; ou suportes de dados amovíveis danificados ou perdidos que possam estar incluídos na sua devolução.

- <span id="page-78-0"></span>**1.** Contacte a Dell para obter um número de autorização de devolução de material (RMAN, Return Material Authorization Number) e anote-o de forma clara e visível na parte exterior da caixa. Para obter o número de telefone correspondente à sua região, consulte a secção "Contactar a Dell" na página [80](#page-81-0).
- **2.** Inclua uma cópia da factura e uma carta a descrever o motivo da devolução.
- **3.** Inclua uma cópia da Lista de verificação de diagnósticos (consulte a secção "Lista de verificação de diagnósticos" na página [79](#page-80-0)), indicando os testes executados e as mensagens de erro registadas pelo Dell Diagnostics (consulte a secção "Dell Diagnostics" na página [59\)](#page-60-0).
- **4.** Inclua quaisquer acessórios que pertençam ao artigo ou artigos que estão a ser devolvidos (cabos de alimentação, software, guias, etc.), se a devolução se destinar à obtenção de reembolso.
- **5.** Embale o equipamento a ser devolvido nas embalagens originais (ou equivalentes).
- **NOTA:** As despesas de envio ficarão a <u>U</u>s cargo do cliente. O cliente também será responsável pelo seguro dos produtos devolvidos e assumirá o risco de perda durante o transporte até serem recebidos pela Dell. Não serão aceites embalagens com pagamento no destino.
- **NOTA:** As devoluções que não respeitarem qualquer um dos requisitos mencionados anteriormente serão recusadas no sector de recepção da Dell e devolvidas ao cliente.

## <span id="page-79-0"></span>**Antes de ligar**

**NOTA:** Tenha o código de serviço expresso preparado quando telefonar. O código ajuda o sistema telefónico de suporte automatizado da Dell a direccionar a chamada de forma mais eficaz. Também poderá ser solicitada a etiqueta de serviço.

#### **Localizar a etiqueta de serviço**

A etiqueta de serviço do computador pode ser encontrada numa etiqueta na parte inferior do computador.

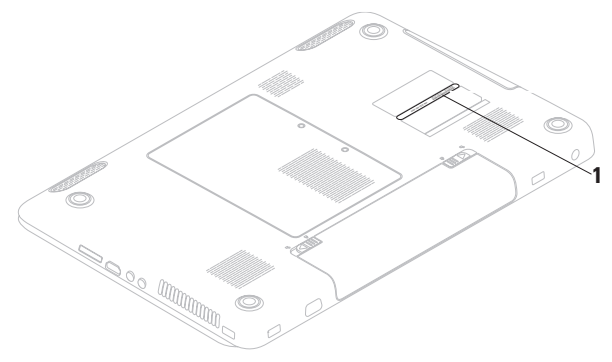

**1** Etiqueta de serviço

Não se esqueça de preencher a seguinte lista de verificação de diagnósticos. Se possível, ligue o computador antes de telefonar para a Dell para obter assistência e efectue a chamada a partir de um telefone próximo de ou no computador. Poderá ser-lhe solicitado que introduza alguns comandos, forneça informações detalhadas durante as operações ou experimente outras opções de resolução de problemas que só podem ser executadas no próprio computador. Certifique-se de que a documentação do computador está disponível.

### <span id="page-80-0"></span>**Lista de verificação de diagnósticos**

- • Nome:
- • Data:
- • Endereço:
- • Número de telefone:
- • Etiqueta de serviço (código de barras situado na parte posterior ou inferior do computador):
- • Código de serviço expresso:
- • Número de autorização de devolução de material (RMAN, Return Material Authorization Number) (se fornecido pelo técnico de suporte da Dell):
- • Sistema operativo e versão:
- • Dispositivos:
- • Placas de expansão:
- • O computador está ligado a uma rede? Sim/ Não
- • Rede, versão e adaptador de rede:
- • Programas e versões:

<span id="page-81-1"></span>Consulte a documentação do sistema operativo para determinar o conteúdo dos ficheiros de arranque do computador. Se o computador estiver ligado a uma impressora, imprima cada um dos ficheiros. Caso contrário, anote o conteúdo de cada ficheiro antes de contactar a Dell.

- • Mensagem de erro, código de sinais sonoros ou código de diagnóstico:
- • Descrição do problema e procedimentos de resolução efectuados:

# <span id="page-81-0"></span>**Contactar a Dell**

Os clientes nos Estados Unidos devem ligar para 800-WWW-DELL (800-999-3355).

**NOTA:** Se não tiver uma ligação activa à Internet, pode encontrar as informações de contacto na factura, na nota de expedição ou no catálogo de produtos da Dell.

A Dell disponibiliza várias opções de serviço e suporte por telefone e online. A disponibilidade varia de acordo com o país e produto e alguns serviços podem não estar disponíveis na sua área.

Para contactar a Dell sobre questões relacionadas com vendas, suporte técnico ou apoio ao cliente:

- **1.** Visite **support.dell.com/contactdell**.
- **2.** Seleccione o seu país ou região.
- **3.** Seleccione a ligação para o suporte ou serviço apropriado, conforme necessário.
- **4.** Seleccione o método mais conveniente para entrar em contacto com a Dell.

# <span id="page-83-0"></span>**Obter mais informações e recursos**

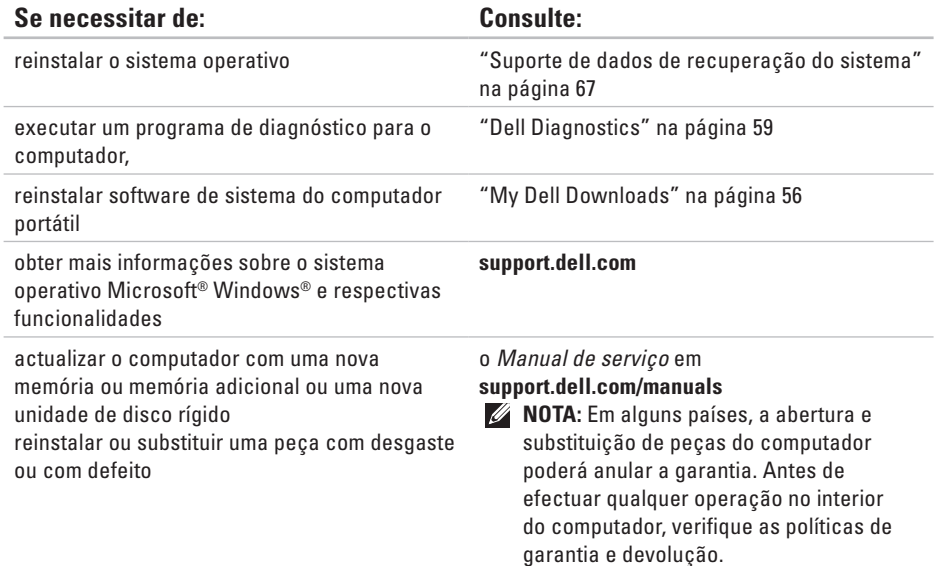

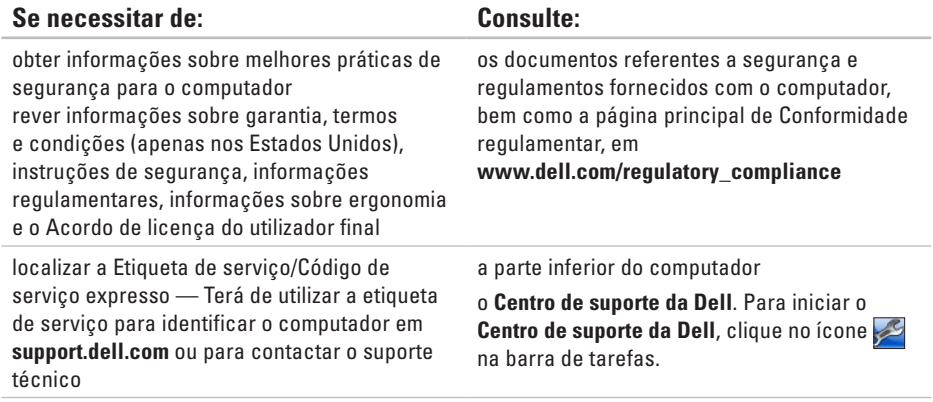

<span id="page-85-0"></span>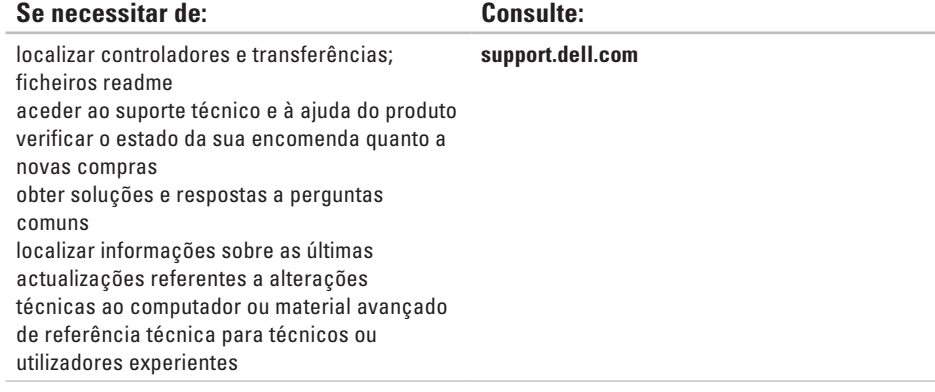

<span id="page-86-0"></span>Esta secção fornece informações que podem ser necessárias para a configuração e actualização do computador, bem como para a actualização dos respectivos controladores.

**NOTA:** As ofertas podem variar consoante a região. Para obter mais informações sobre a  $\mathbb{Z}$ configuração do computador, clique em **Iniciar ↔ → Ajuda e suporte** e seleccione a opção para visualizar informações sobre o computador.

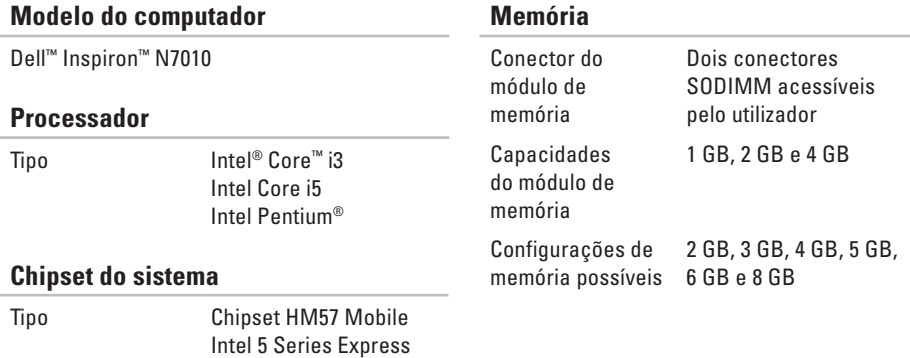

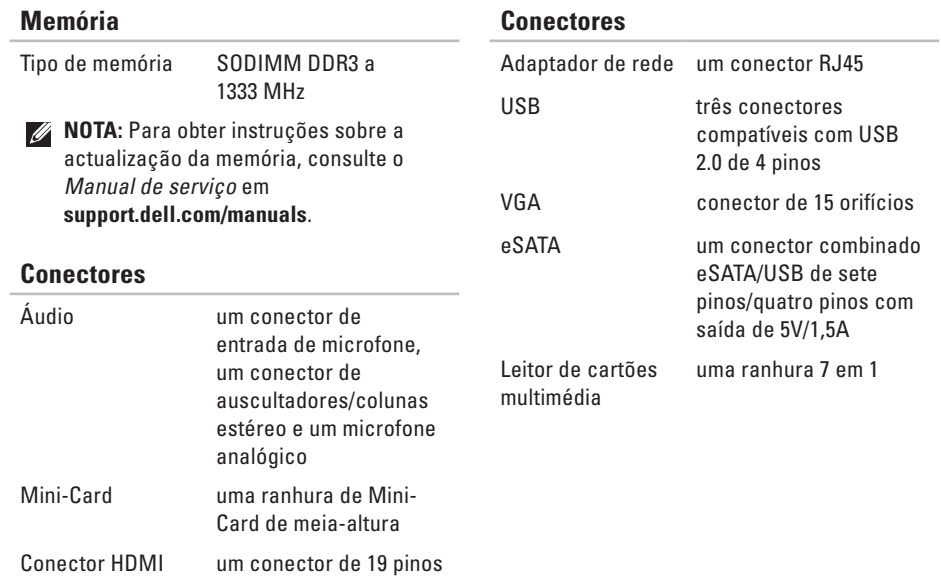

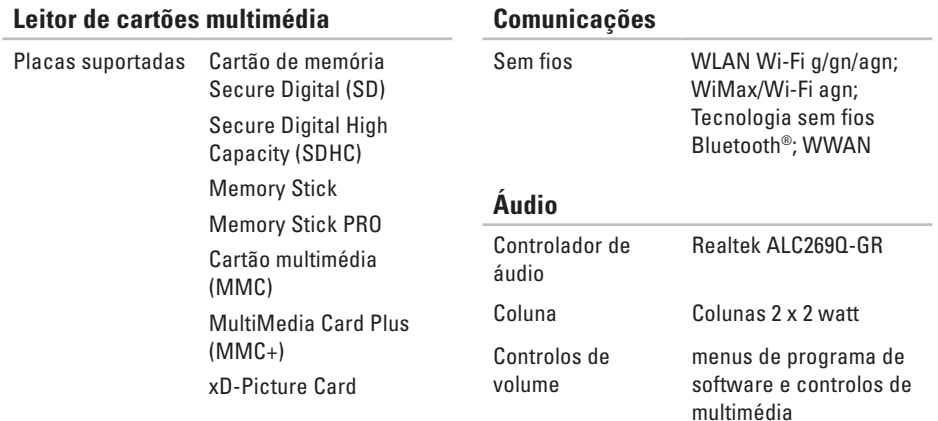

#### **Comunicações**

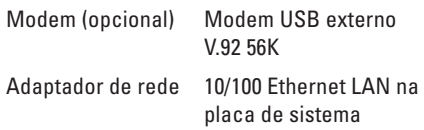

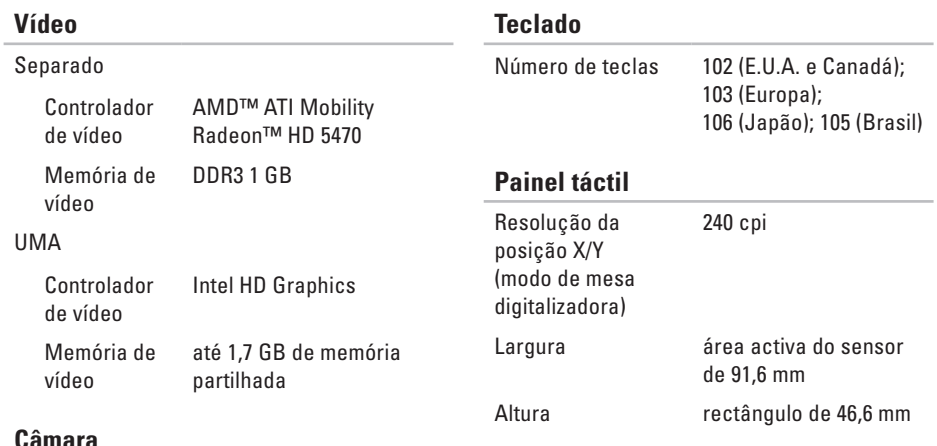

#### **Câmara**

Pixel 1,3 megapíxeis Resolução de vídeo 640 x 480 a 30 fps (máximo)

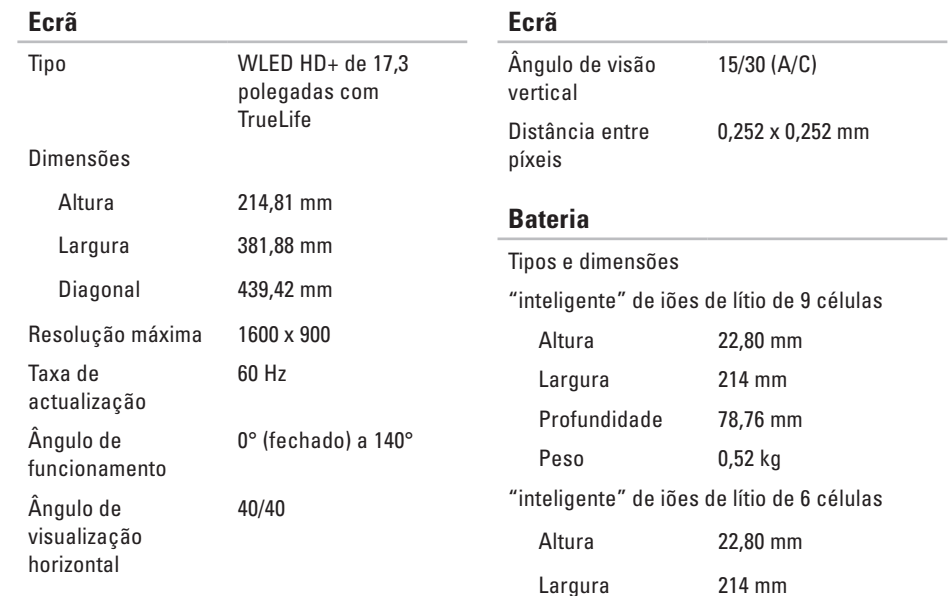

### **Bateria**

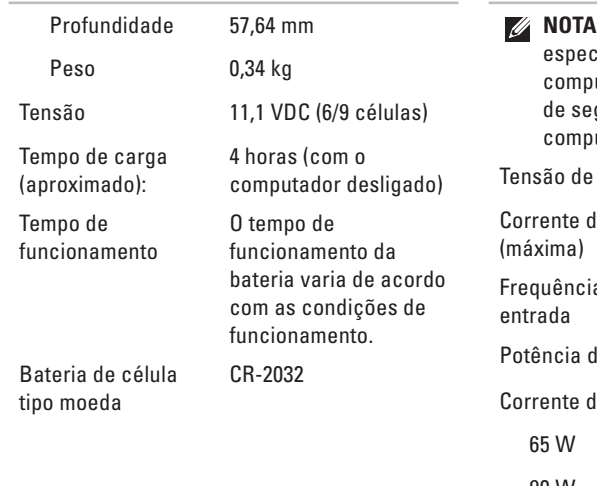

### **Adaptador de CA**

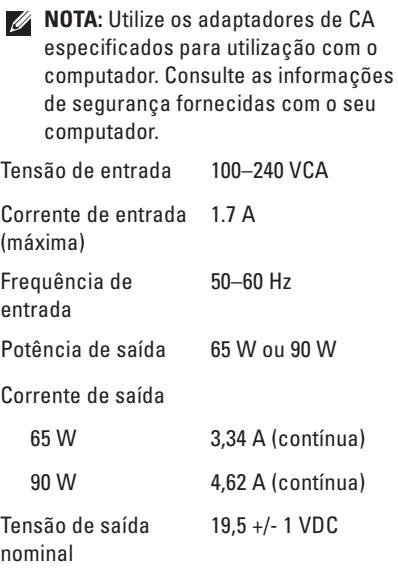

### **Adaptador de CA**

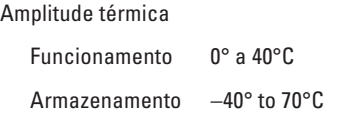

#### **Características físicas**

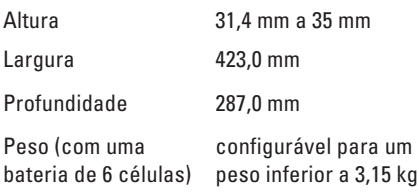

# **Ambiente do computador**

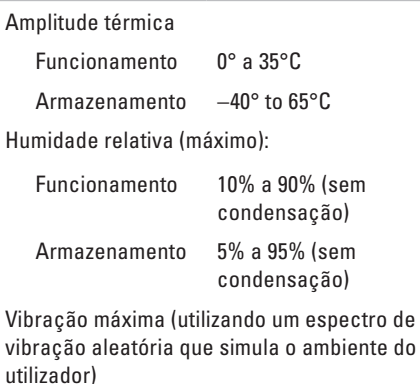

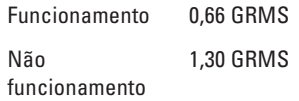

#### **Ambiente do computador**

Choque máximo (em funcionamento medido com o Dell Diagnostics em execução na unidade de disco rígido e um impulso sinusoidal de 2 ms; em inactividade medido com a cabeça da unidade de disco na posição de bloqueio e um impulso sinusoidal de 2 ms)

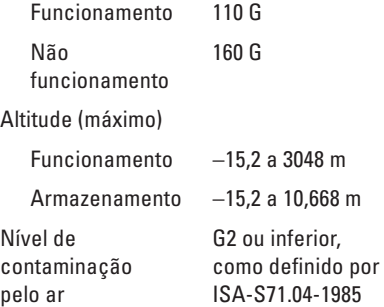

# **Anexo**

# **Informações sobre produtos Macrovision**

Este produto inclui tecnologia de protecção de copyright que está protegida por direitos de algumas patentes dos E.U.A. e outros direitos de propriedade intelectual pertencentes à Macrovision Corporation e a outros proprietários de direitos. A utilização desta tecnologia de protecção de copyright tem de ser autorizada pela Macrovision Corporation e destina-se a uma utilização doméstica e a outras utilizações limitadas de visualização, excepto se autorizado pela Macrovision Corporation. É proibida a engenharia inversa ou desmontagem.

**Anexo**

# **Informações para NOM ou Norma oficial mexicana (Apenas para o México)**

As seguintes informações são facultadas no(s) dispositivo(s) descrito(s) neste documento, em conformidade com os requisitos da Norma oficial mexicana (NOM):

#### **Importador:**

Dell México S.A. de C.V.

Paseo de la Reforma 2620 - Flat 11°

Col. Lomas Altas

11950 México, D.F.

#### **Número**

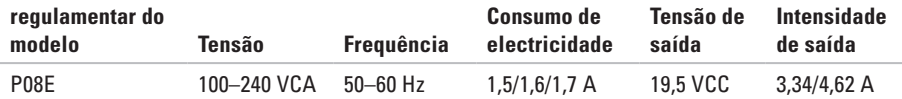

Para obter mais detalhes, leia as informações de segurança fornecidas com o computador.

Para obter informações adicionais sobre melhores práticas de segurança, consulte a página inicial de Conformidade regulamentar em **www.dell.com/regulatory\_compliance**.

# **Índice remissivo**

# **A**

adaptador de CA

ligar **[6](#page-7-0)**

ajuda

obter assistência e suporte **[72](#page-73-0)** áudio

ligar **[25](#page-26-0)**

## **C**

Câmara **[39](#page-40-0)** Cartão SIM **[12](#page-13-0)** computador capacidades **[42](#page-43-0)** configurar **[5](#page-6-0)** conector dos auscultadores **[25](#page-26-0)** configuração, antes de começar **[5](#page-6-0)** Contactar a Dell online **[80](#page-81-1)** controladores e transferências **[84](#page-85-0)**

## **D**

danos, evitar **[5](#page-6-0)** Dell Diagnostics **[59](#page-60-1)** Dell Factory Image Restore **[69](#page-70-0)** Dell Support Center (Centro de Suporte da Dell) **[54](#page-55-0)** DVDs, reproduzir e criar **[43](#page-44-0)**

### **E**

endereço de correio electrónico para suporte técnico **[74](#page-75-1)** endereços de correio electrónico do suporte **[74](#page-75-1)**

#### **Índice remissivo**

envio de produtos para devolução ou reparação **[77](#page-78-0)** especificações **[85](#page-86-0)**

# **F**

fluxo de ar

segurança do computador **[5](#page-6-0)** funcionalidades do software **[42](#page-43-0)** funcionamento sem fios ligação de rede **[48](#page-49-0)**

### **G**

gestos do painel táctil **[32](#page-33-0)**

### **H**

HDMI

ligar **[25](#page-26-0)**

início de sessão FTP, anónimo **[75](#page-76-0)** ISP Fornecedor de serviços de Internet **[17](#page-18-0)**

### **L**

**I**

leitor de cartões multimédia **[25](#page-26-0)** ler CD/DVD **[36](#page-37-0)** ligação à Internet **[17](#page-18-0)** Ligação de rede corrigir **[48](#page-49-0)** ligar adaptador de CA **[6](#page-7-0)** à Internet **[17](#page-18-0)** cabo de rede **[7](#page-8-0)** luzes indicadoras de alimentação/bateria **[27](#page-28-0)** luz indicadora da bateria **[28](#page-29-0)**

# **M**

mensagens do sistema **[56](#page-57-1)** microfone ligar externo(a) **[25](#page-26-0)**

### **O**

obter mais informações **[82](#page-83-0)**

### **P**

problemas de memória **[50](#page-51-0)** problemas de software **[51](#page-52-0)**

### **R**

recuperação de dados **[43](#page-44-0)** rede com fios cabo de rede, ligar **[7](#page-8-0)** resolver problemas **[46](#page-47-1)** restaurar imagem de origem **[69](#page-70-0)**

### **S**

sites de suporte no mundo inteiro **[74](#page-75-1)**

# **U**

Unidade óptica **[23](#page-24-0)** USB **[25,](#page-26-0) [26](#page-27-0)**

### **V**

ventilação, garantir **[5](#page-6-0)** VGA ligar **[26](#page-27-0)** volume **[35](#page-36-0)**

Impresso na Polónia

www.dell.com | support.dell.com

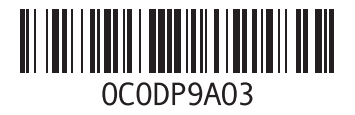